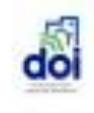

# DECLARAÇÃO DE OPERAÇÕES

- · Manual de Orientações
- · Versão 1.0
- · Março de 2024

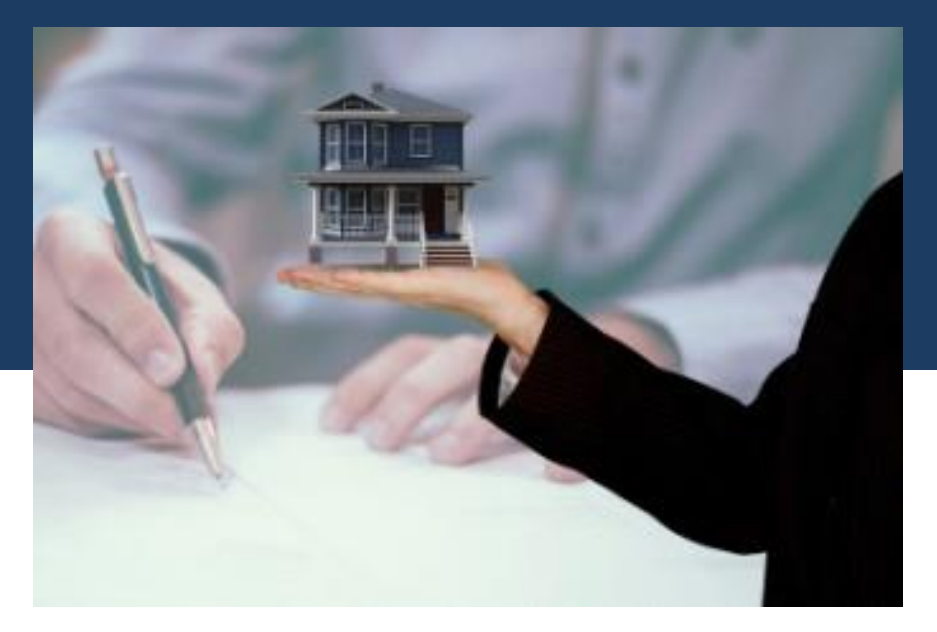

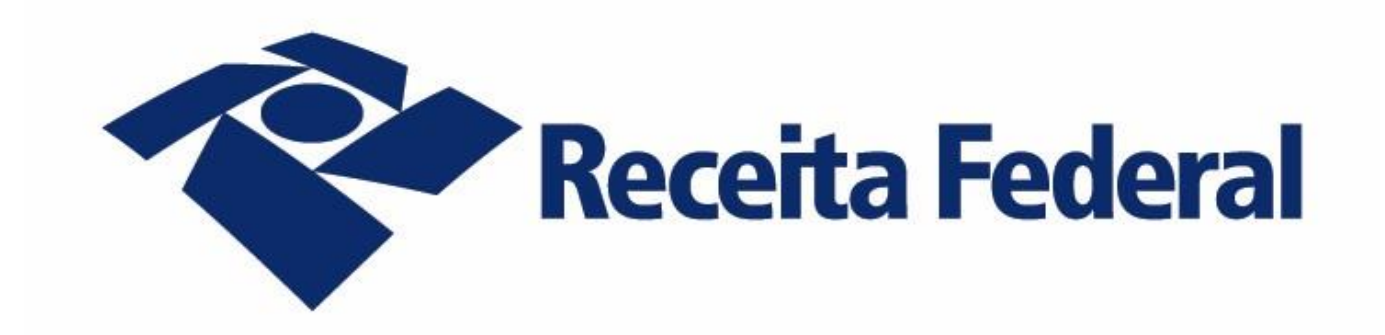

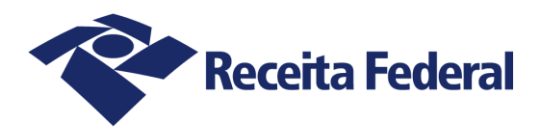

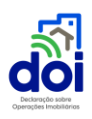

## Sumário

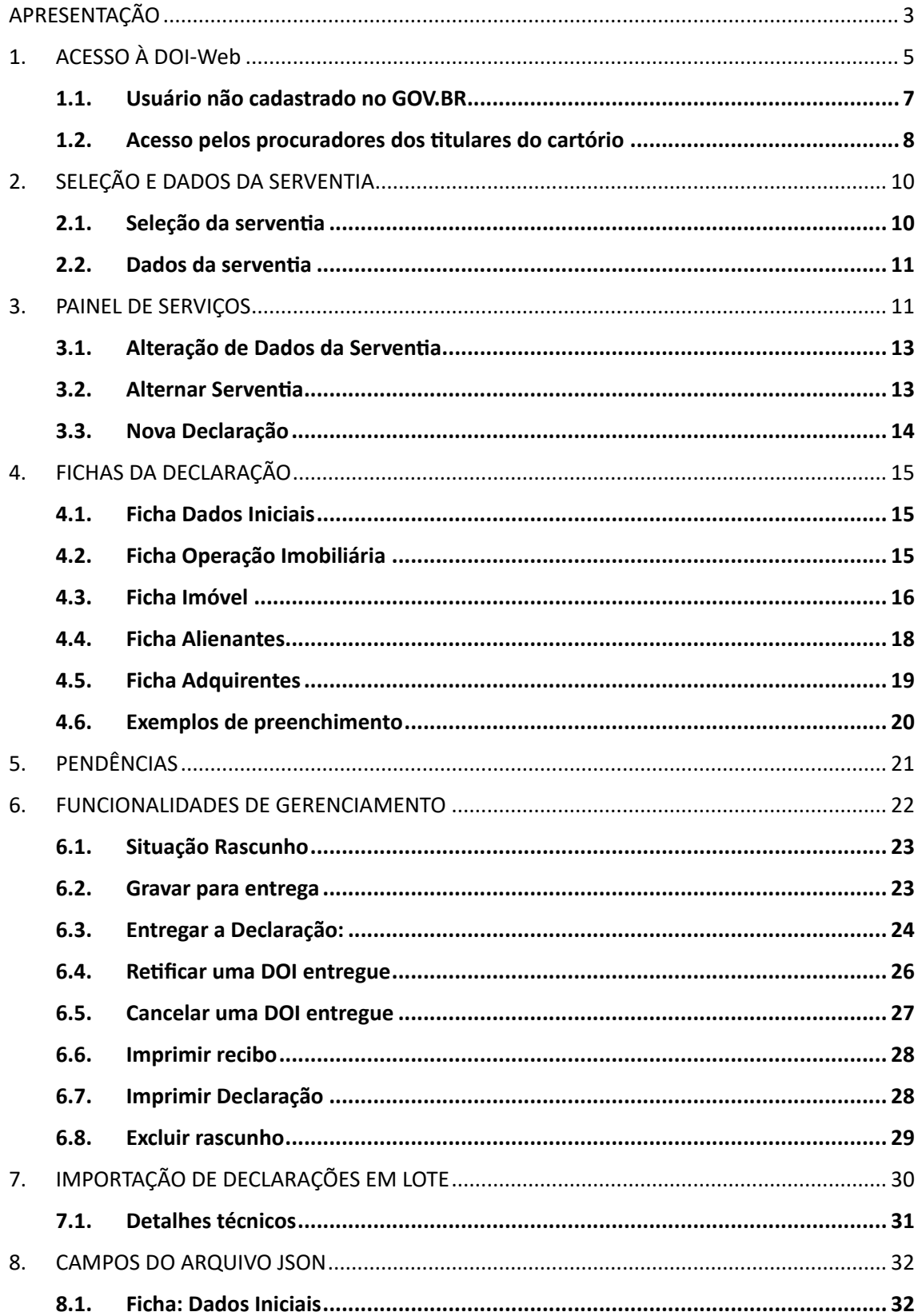

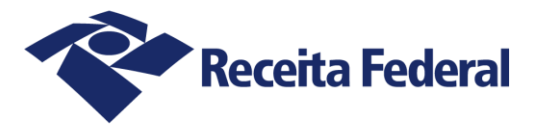

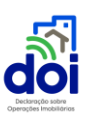

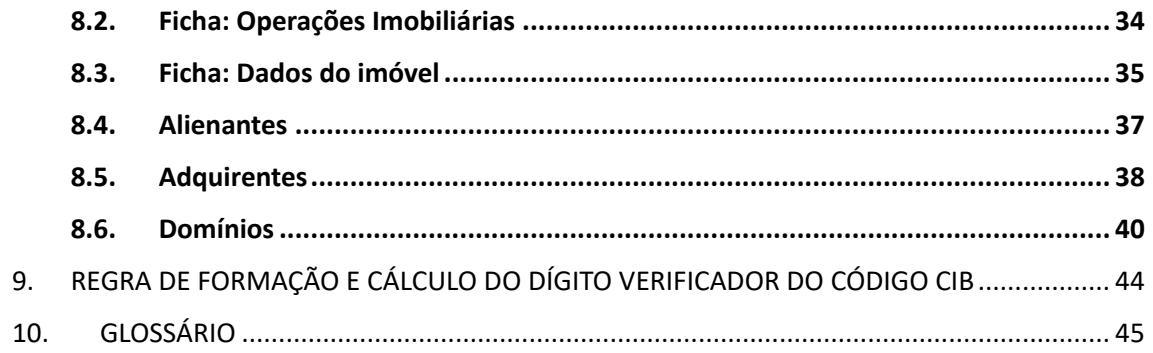

# <span id="page-2-0"></span>APRESENTAÇÃO

Este manual tem como objetivo fornecer instruções necessárias ao preenchimento da Declaração sobre Operações Imobiliárias (DOI).

A Declaração sobre Operações Imobiliárias (DOI) é uma obrigação acessória dos serventuários dos Cartórios de Notas, de Registro de Imóveis, e de Registro de Títulos e Documentos, prevista em lei, por meio da qual devem ser informadas as operações imobiliárias por eles anotadas, averbadas, lavradas, matriculadas ou registradas (art. 8º, da Lei nº 10.426/2002).

A partir da entrada em vigor da Instrução Normativa nº 2.186, de 12 de abril de 2024, a DOI deverá ser elaborada, exclusivamente, mediante acesso ao sistema DOI-Web, disponível no portal único gov.br na internet, no endereço eletrônico https://www.gov.br/pt-br/servicos/declarar-operacoes-imobiliarias.

- A DOI passou a ser uma declaração *online*, ou seja, deve ser preenchida e enviada diretamente pela internet por meio do sistema DOI-Web.
- Devem ser informadas as operações imobiliárias que caracterizem aquisição ou alienação de imóveis, realizadas por pessoa física ou jurídica, independentemente de seu valor.
- Deve ser enviada uma declaração para cada imóvel alienado ou adquirido.
- Prazo de entrega: A DOI deverá ser enviada à Receita Federal até as 23h59min59s (vinte e três horas, cinquenta e nove minutos e cinquenta e nove segundos), horário de Brasília, do último dia útil do mês subsequente ao da lavratura, anotação, matrícula, registro ou averbação do ato.

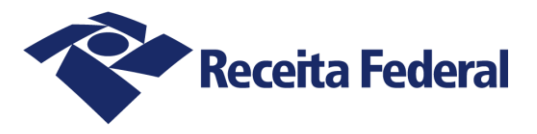

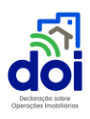

• Se você é obrigado por lei a entregar a declaração, mas enviar após o prazo, será cobrada Multa por Atraso na Entrega de Declaração (MAED).

#### **IMPORTANTE:**

Em caso de dúvida, favor enviar mensagens para o seguinte endereço eletrônico: doi.df.cocad@rfb.gov.br.

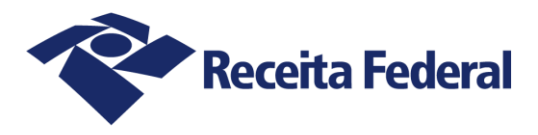

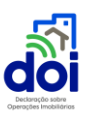

## <span id="page-4-0"></span>**1.ACESSO À DOI-Web**

A DOI deverá ser acessada por meio do endereço eletrônico https://www.gov.br/ptbr/servicos/declarar-operacoes-imobiliarias, disponível no portal único gov.br na internet.

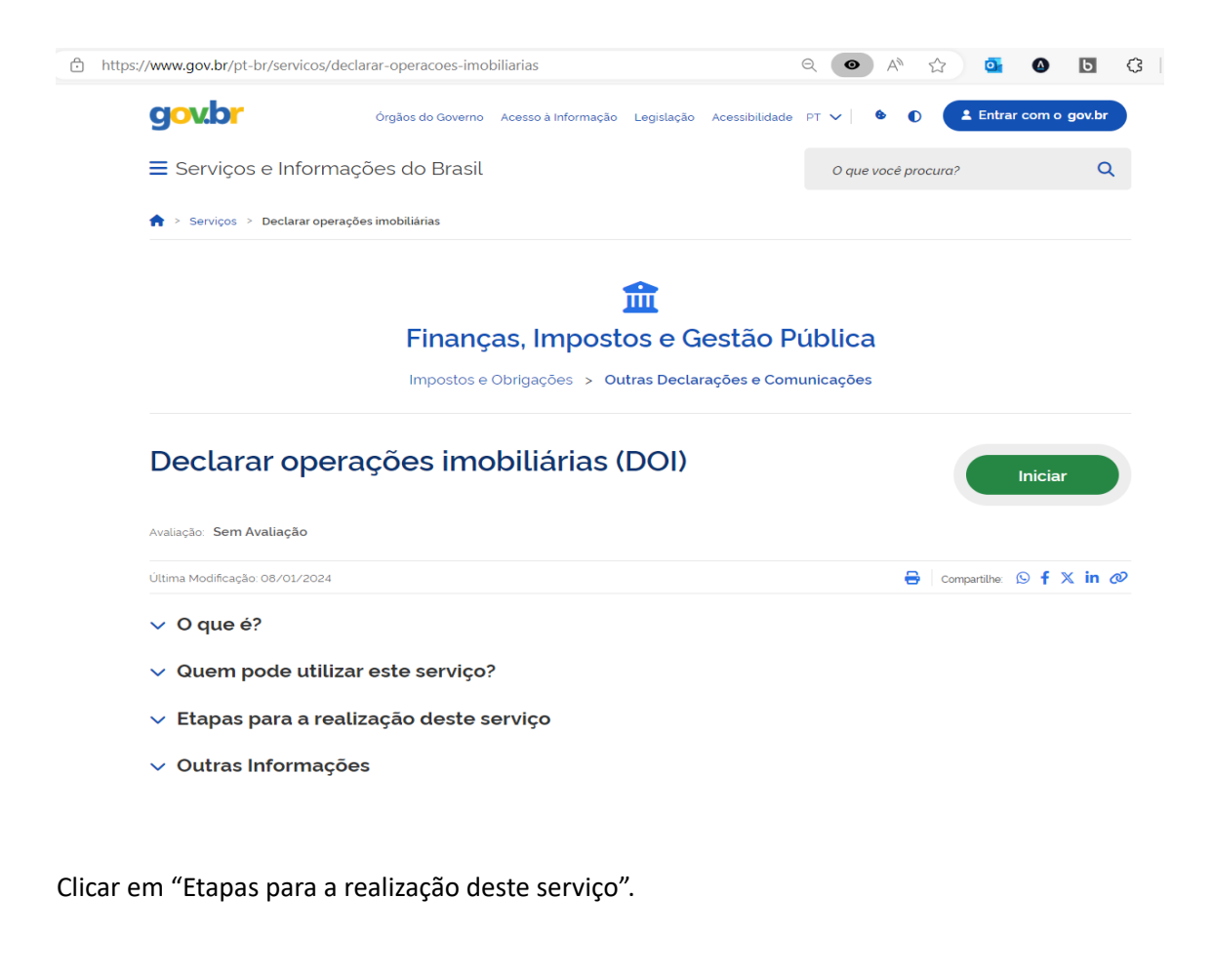

A tela inicial do sistema surgirá quando o usuário clicar no link

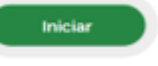

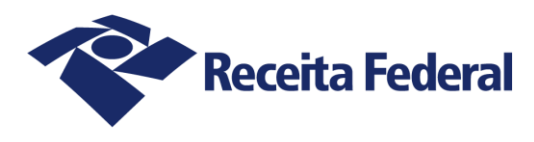

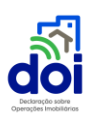

govb Declaração sobre Operações Imobiliárias - DOI & Entrar com Gov.Br  $0.0.2$ <sup>→</sup> Painel de serviços > Login Acesse o Sistema de Operações Imobiliárias - DOI com sua conta govibr O gov.br é um serviço online de identificação e autenticação digital do cidadão em único meio, para acesso aos diversos serviços públicos digitais Para acessar o Sistema de Operações Imobiliárias - DOI sua conta gov.br precisa ser de nivel Prata ou Ouro. Entrar com gov.br Entenda a conta gov.br

- O sistema DOI-Web somente poderá ser acessado pelos titulares dos serviços notariais ou registrais, ou seus procuradores.
- Para acessar a DOI-Web com a conta gov.br, a sua conta precisa ter um nível prata ou ouro de autenticação. Estes níveis são conferidos por meio de selos de confiabilidade vinculados à sua conta.

Na tela de início clicar no botão

Ao clicar no botão, o usuário será redirecionado para o portal GOV.BR, onde poderá realizar seu login (se já tiver cadastro) ou se cadastrar.

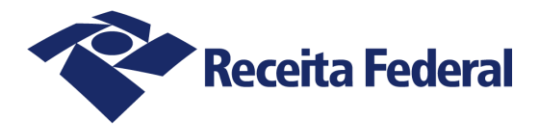

#### gov.br

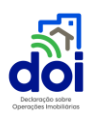

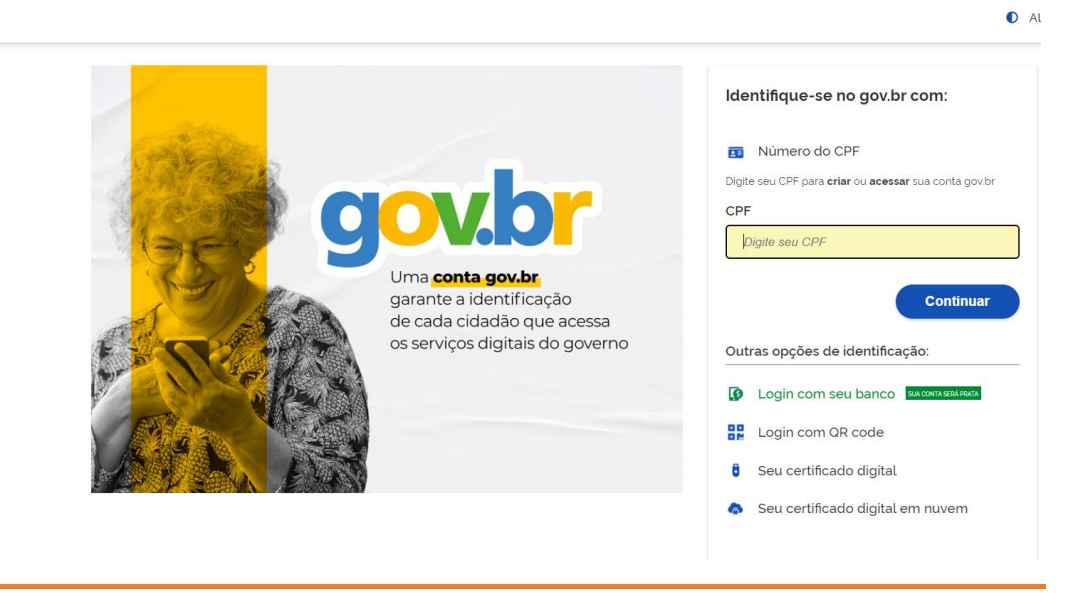

- A conta GOV.BR é um meio de acesso digital do usuário aos serviços públicos digitais, garantindo a identificação de cada cidadão que acessa os serviços digitais do governo.
- A autenticação do usuário e o gerenciamento de senhas serão realizados pelo próprio portal do GOV.BR.

#### <span id="page-6-0"></span>1.1.Usuário não cadastrado no GOV.BR

Se você ainda não tem uma conta gov.br, basta digitar o seu CPF na tela de autenticação e clicar em continuar.

Ao clicar no botão "Crie sua conta gov.br" será exibida a tela a seguir com as opções de cadastro disponíveis. O usuário deverá escolher uma delas e prosseguir conforme as instruções do site, informando ou preenchendo as informações que forem solicitadas para a conclusão do cadastro no GOV.BR.

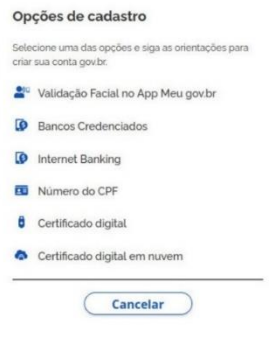

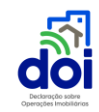

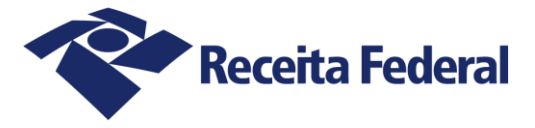

Siga as orientações, preencha as informações e, ao final, adicione os selos necessários para acessar a DOI-Web.

#### <span id="page-7-0"></span>1.2.Acesso pelos procuradores dos titulares do cartório

O sistema também poderá ser acessado pelos procuradores dos titulares do cartório.

A habilitação para acesso ao sistema DOI online por meio de procuração digital será realizada pelo titular do serviço notarial ou registral, no endereço eletrônico do Centro Virtual de Atendimento (e-CAC) da RFB.

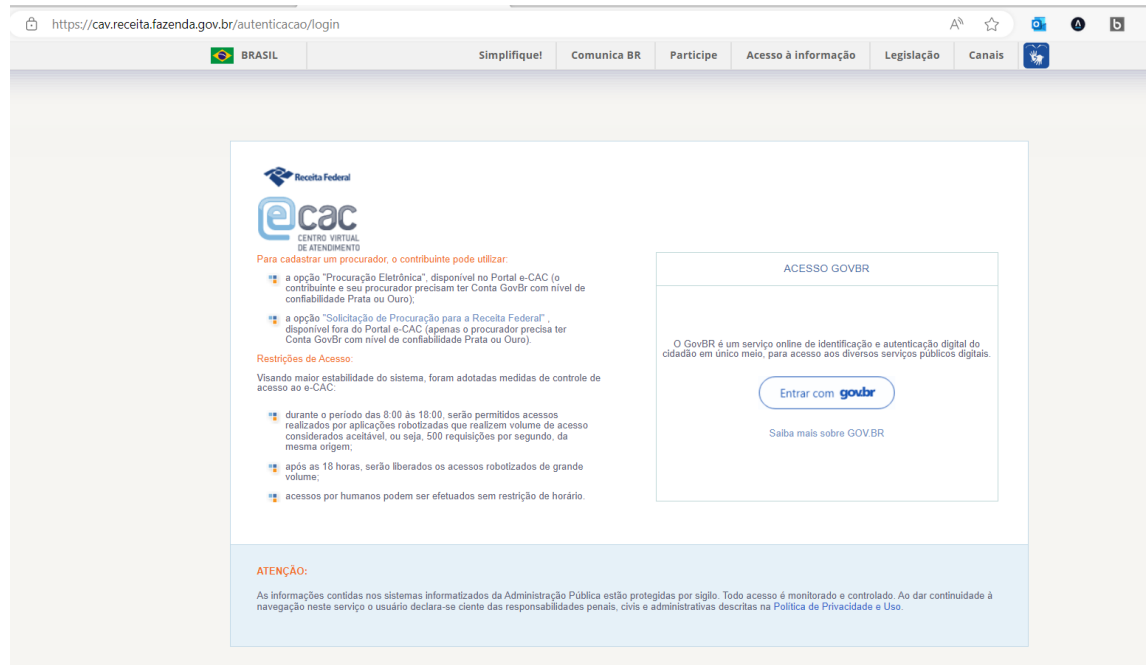

Tela inicial do e-CAC.

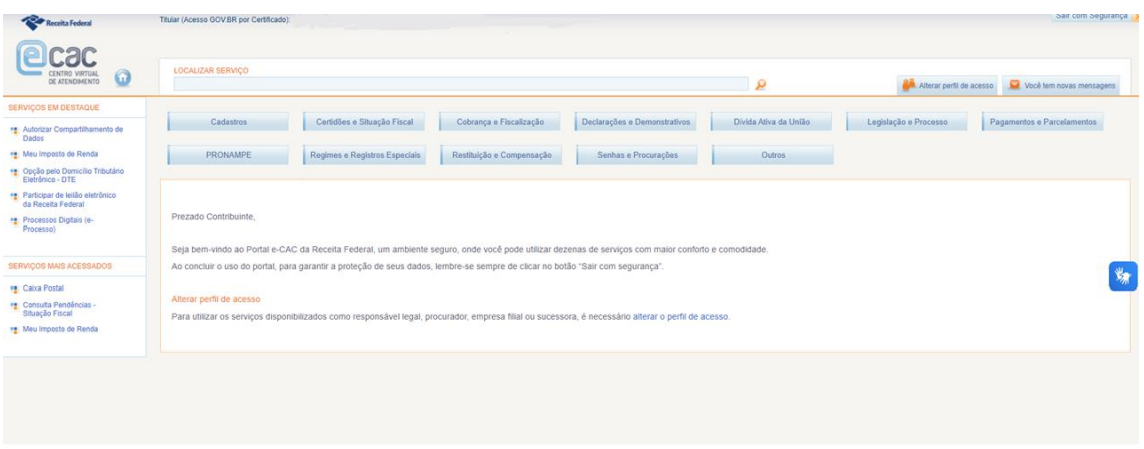

Clicar em Senhas e Procurações.

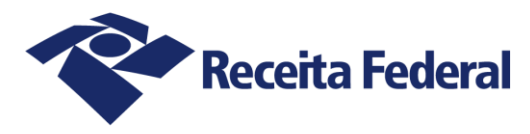

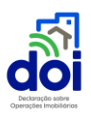

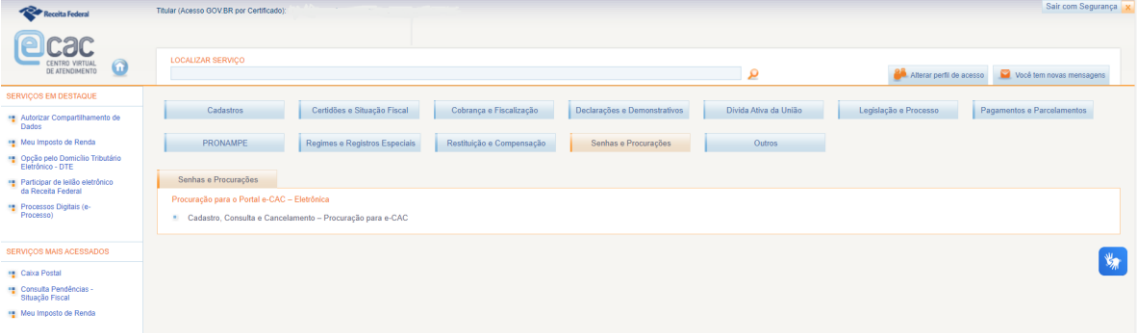

Clicar em cadastrar procuração.

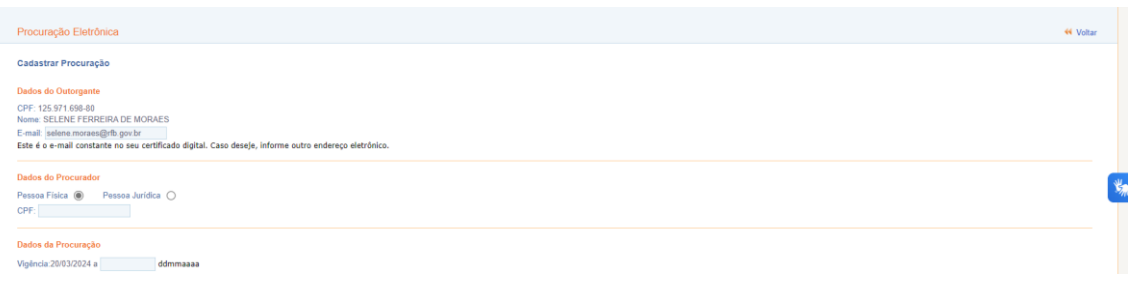

Preencher os dados do procurador e assinalar a opção DOI - Declarações sobre Operações Imobiliárias.

Assinar a procuração.

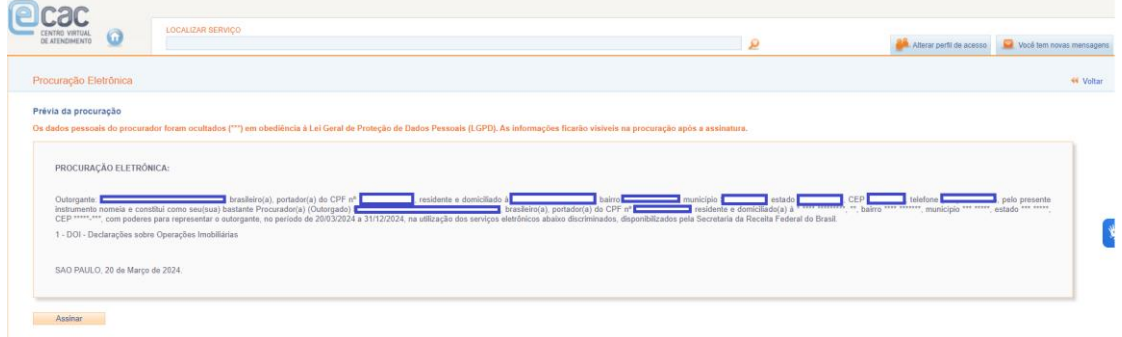

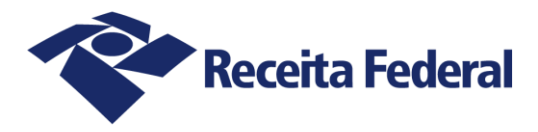

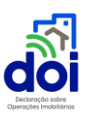

# <span id="page-9-0"></span>2.SELEÇÃO E DADOS DA SERVENTIA

#### <span id="page-9-1"></span>2.1. Seleção da serventia

Após a autenticação no sistema DOI-Web é exibida a tela para seleção da serventia.

Quando o usuário for o responsável legal pela serventia, aparecerá automaticamente a lista dos CNPJ's ativos em seu nome, com natureza jurídica 303-4 - Serviço Notarial e Registral (Cartório).

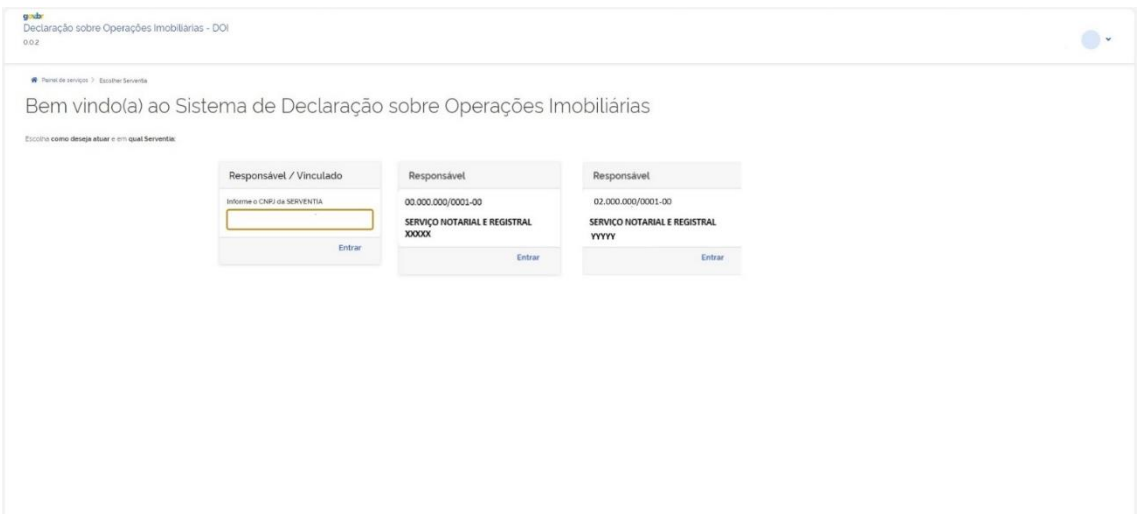

O procurador devidamente habilitado deverá informar o número do CNPJ da serventia de que é mandatário.

Só é necessário informar no primeiro acesso.

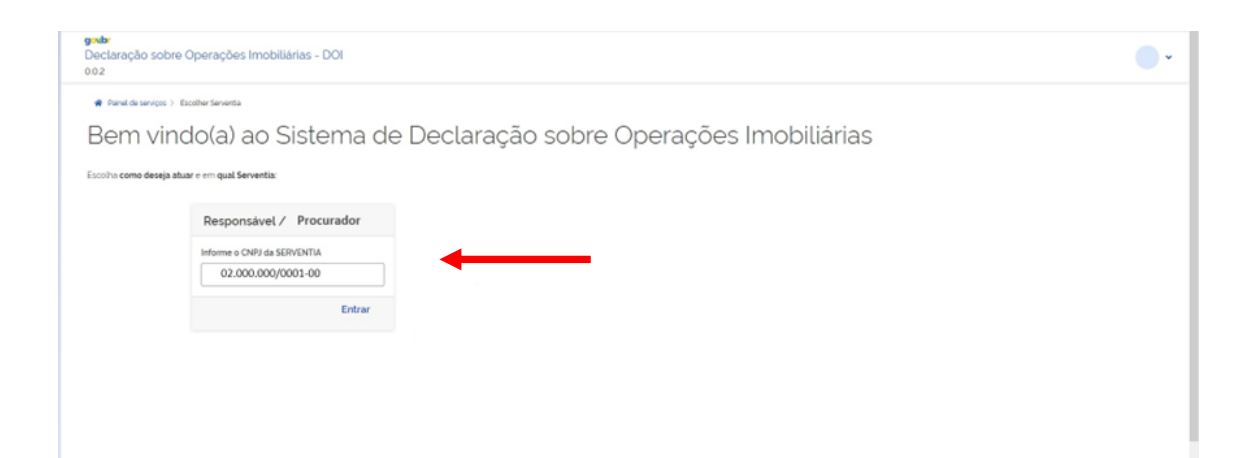

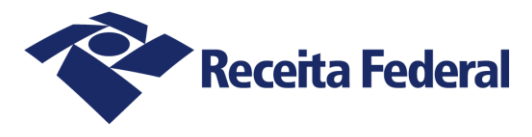

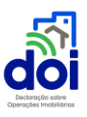

#### <span id="page-10-0"></span>2.2. Dados da serventia

No primeiro acesso será exibido o formulário Identificação Cadastral da Serventia.

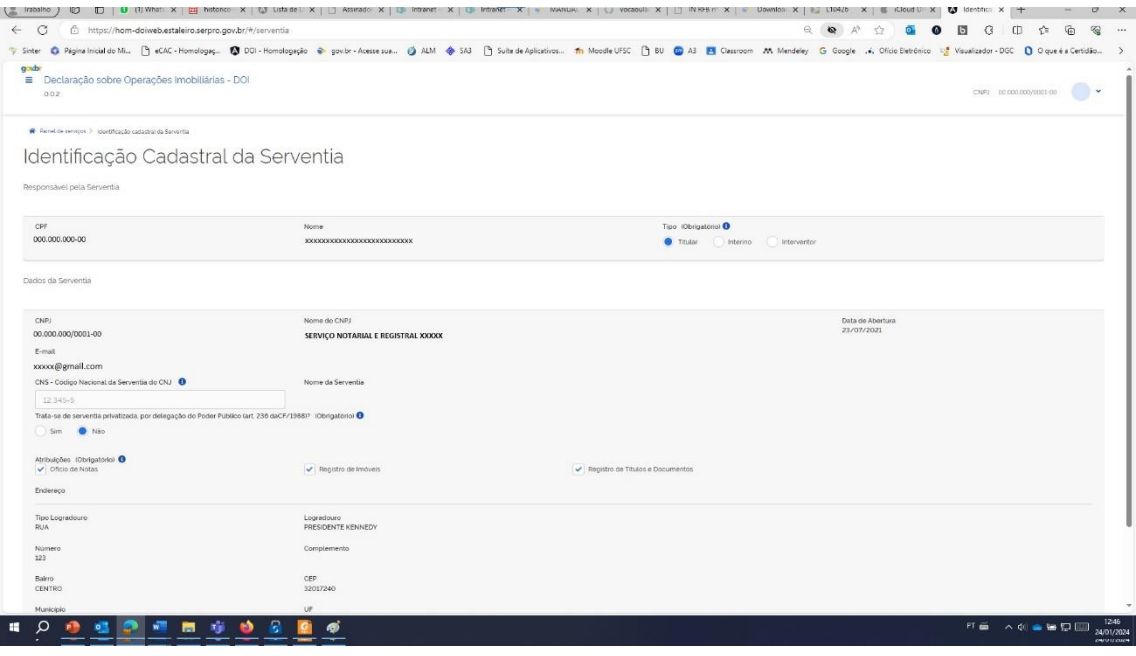

- O formulário será pré-preenchido com os dados das serventias no Cadastro Nacional da Pessoa Jurídica (CNPJ).
- Os dados não serão editáveis, sendo que qualquer alteração deverá ser efetuada por meio dos procedimentos de alteração previstos no CNPJ.
- Deve ser informado o Código Nacional da Serventia (CNS).
- O formulário será exibido no primeiro acesso para validação e complementação dos dados das serventias.
- De três em três meses será exibido um banner na tela inicial para exibição do formulário.
- Independentemente do banner trimestral, será sempre possível alterar e validar os dados por meio do card  $\Box$  ou do serviço  $\Box$

## <span id="page-10-1"></span>3. PAINEL DE SERVIÇOS

Após o clique em "Entrar" será exibida a tela do Painel de Serviços. Ele contém os atalhos para o acesso rápido às funcionalidades: Identificação do Declarante e da Serventia, Nova Declaração,

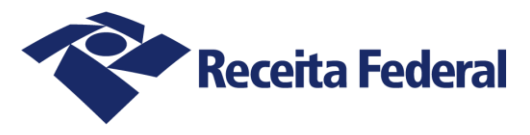

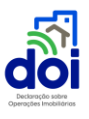

Importar Arquivos de Declarações, Alternar Serventia, Declaração dos últimos 3 meses, Declaração em rascunho e Todos os Serviços.

O CNPJ da Serventia será exibido no canto superior direito.

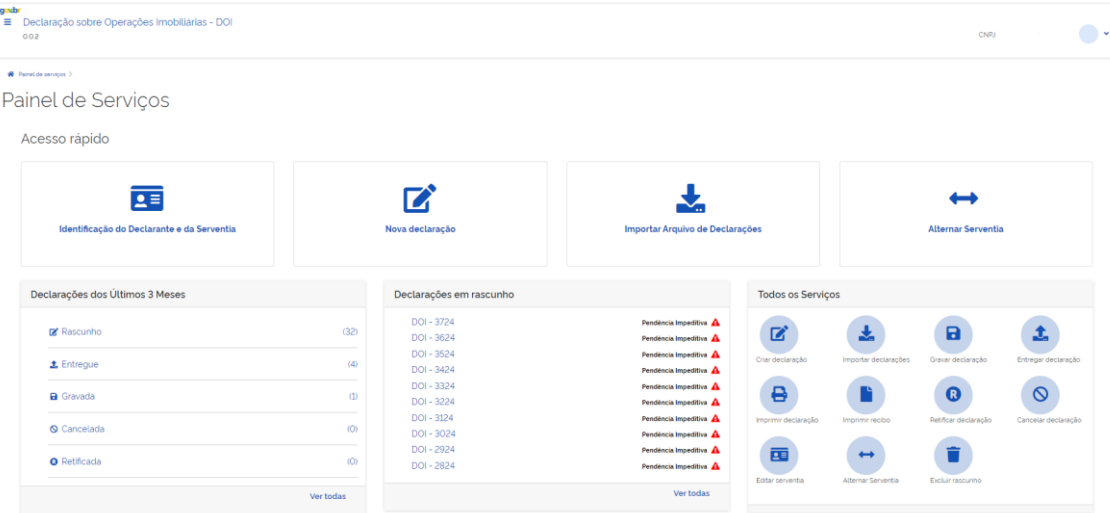

O Painel de Serviços poderá ser acessado através do ícone  $\equiv$  Localizado no canto superior esquerdo da tela. O Menu "Hamburger" dá acesso as funcionalidades:

Painel, Declarações, Dados da serventia, Alternar Serventia e Sair, conforme figura abaixo:

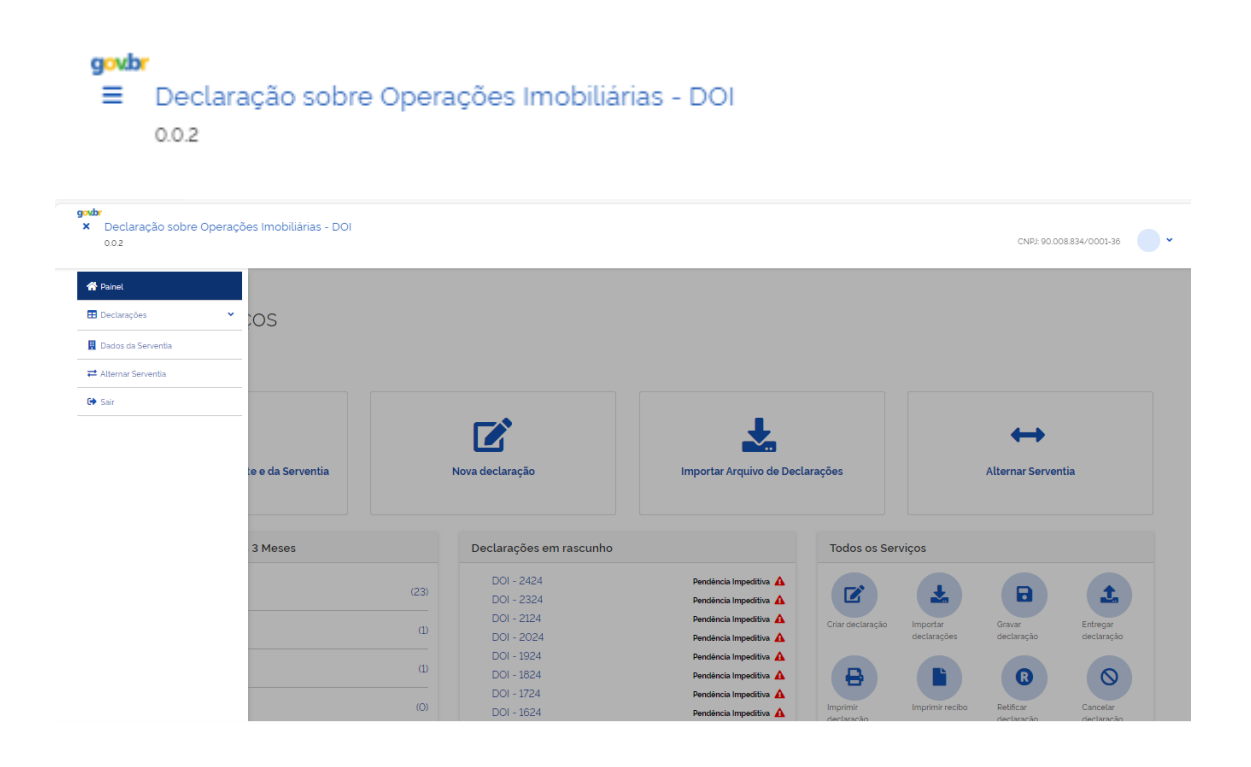

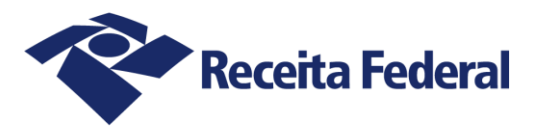

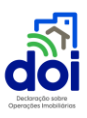

#### <span id="page-12-0"></span>3.1.Alteração de Dados da Serventia

Para atualizar os Dados Cadastrais da Serventia, na seção Todos os Serviços, click no ícone

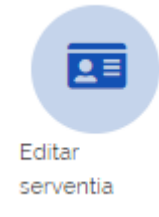

e faça as alterações necessárias nos campos editáveis.

Os dados cadastrais das serventias são oriundos do Cadastro Nacional de Pessoa Jurídica (CNPJ). As alterações nos campos não editáveis devem ser feitas diretamente no CNPJ.

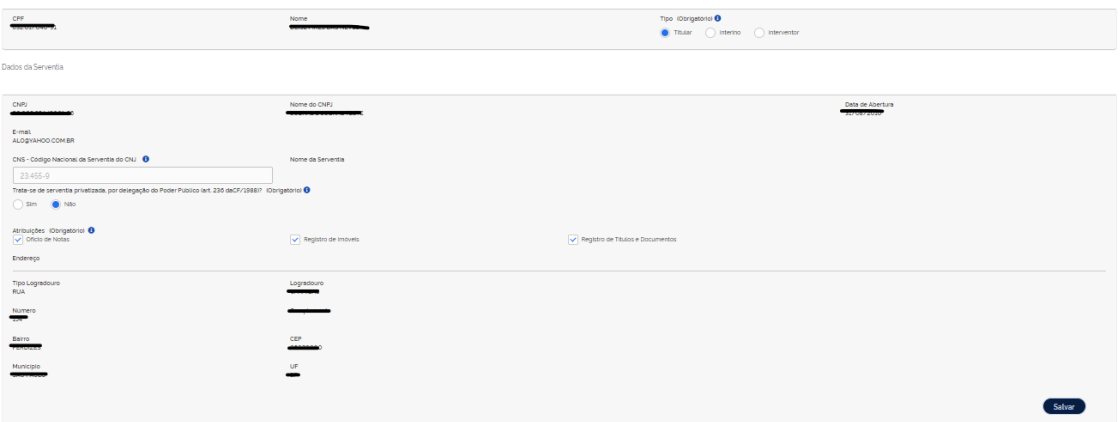

#### <span id="page-12-1"></span>3.2.Alternar Serventia

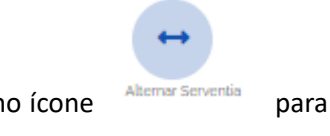

Caso seja o Responsável ou Procurador de outras Serventias, click no ícone Alternar Serventia para acessar as demais Serventias:

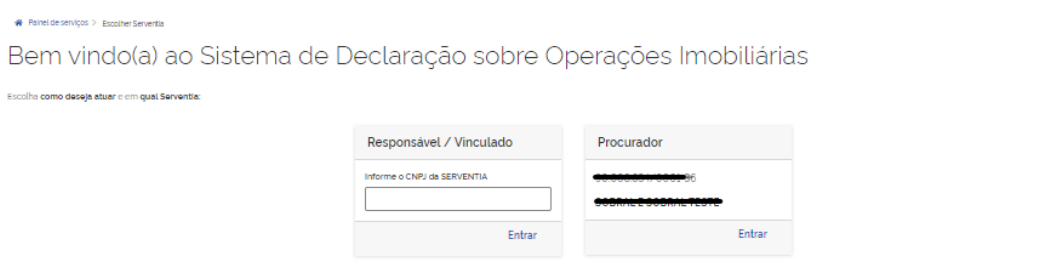

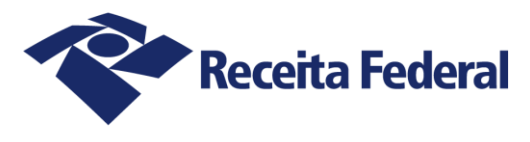

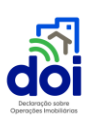

#### <span id="page-13-0"></span>3.3.Nova Declaração

 $\mathbf{z}$ 

Ao clicar no ícone Nova Declaração **Mondesterado**, a tela seguinte trará o acesso às fichas que deverão ser preenchidas:

- Dados Iniciais;
- · Operação Imobiliária;
- Imóvel;
- Alienantes;
- Adquirentes.

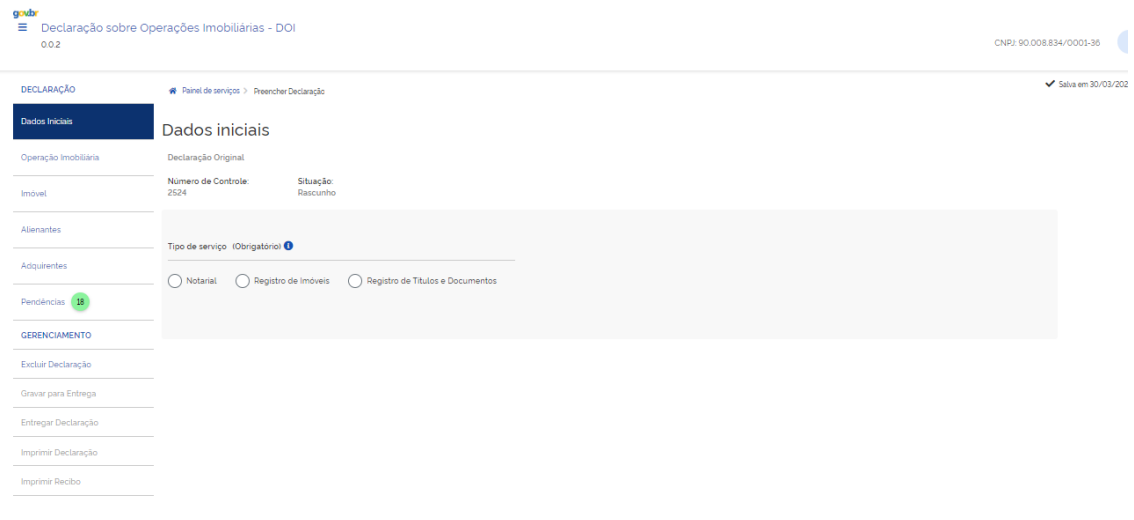

- Podem ser gerados 3 (três) tipos de declaração: original, retificadora e canceladora.
- O número de controle da declaração é gerado automaticamente pelo sistema no momento de criação de uma declaração original, de forma a não se repetir em uma serventia.
- O número de controle não poderá ser editado.
- Tem o formato:NNNNNNAA, sendo AA : ano da criação da declaração.
- Não será gerado um novo número de controle para as declarações do tipo retificadora e canceladora.

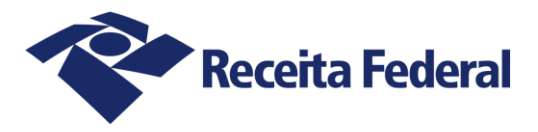

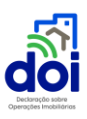

## <span id="page-14-0"></span>4.FICHAS DA DECLARAÇÃO

#### <span id="page-14-1"></span>4.1. Ficha Dados Iniciais

Informe os dados do tipo do serviço do ato a ser informado e os de localização do ato anotado, averbado, lavrado, matriculado ou registrado.

Orientações para o preenchimento dos campos são visualizadas ao se posicionar o mouse sobre

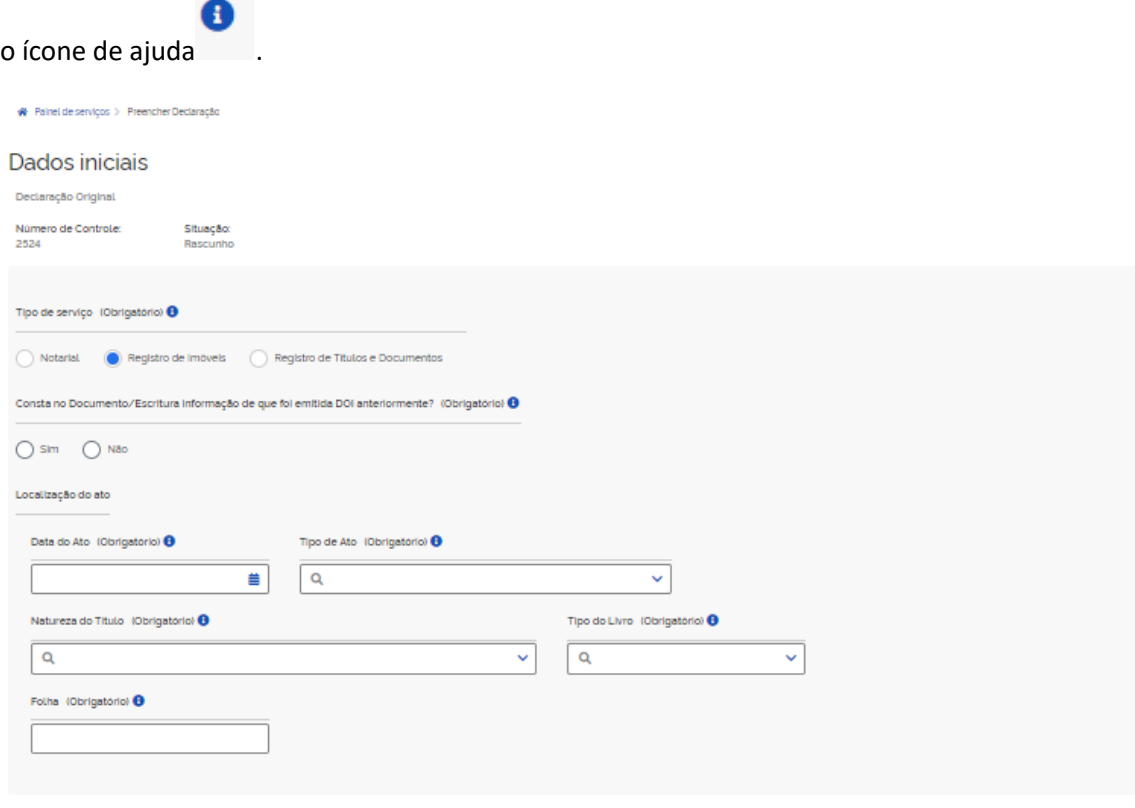

- Quando uma nova declaração é criada ou importada a situação será sempre a de rascunho.
- Os campos são distintos para cada tipo de serviço (notarial, registro de imóveis e registro de títulos e documentos.
- Deve ser informada a data em que a operação imobiliária foi anotada, averbada, lavradas, matriculada ou registrada.

#### <span id="page-14-2"></span>4.2. Ficha Operação Imobiliária

Informe os dados que caracterizam o Negócio Jurídico da operação imobiliária:

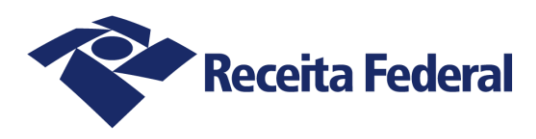

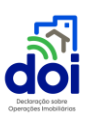

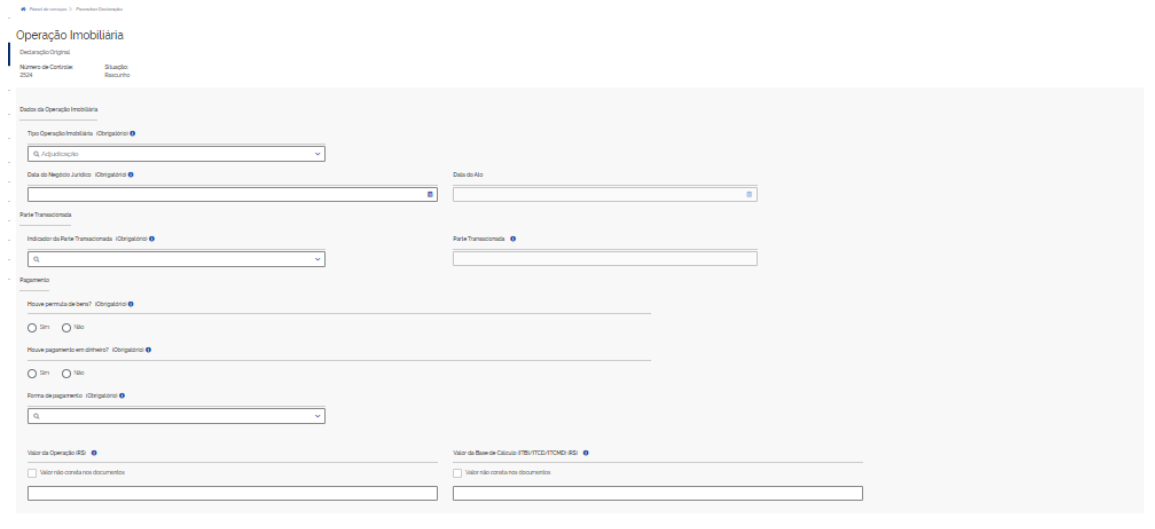

- O valor da parte transacionada é calculada em relação **ao imóvel**. A participação poderá ser informada por um percentual ou pela área do imóvel que está sendo transacionada.
- Exemplo: em um inventário em que apenas a parte do falecido é transmitida aos herdeiros. Valor da parte transacionada: 50% do imóvel.
- Importante: o valor da operação não deve ser confundido com o valor do imóvel. Deve ser aplicado o valor percentual da parte transacionada sobre o valor total do imóvel para obter-se o valor da operação.

#### <span id="page-15-0"></span>4.3. Ficha Imóvel

Informe os Dados Cadastrais do imóvel. Se o imóvel for urbano e o Município já estiver conveniado ao Sinter, informe o CIB do imóvel para que as informações sejam pré-preenchidas de forma automática. De igual forma para os imóveis rurais, os dados serão pré-preenchidos de forma automática, se for encontrado o CIB ou o Código da propriedade no Incra na base de dados do Cadastro Nacional de Imóveis Rurais (CNIR).

Para saber mais sobre o Sinter, leia as informações disponíveis em:

O que é o Sinter — Receita Federal (www.gov.br)

Sinter (economia.gov.br)

Obs. O pré-preenchimento dos campos não impede a edição dos dados ou se for o caso, a seleção de outro imóvel.

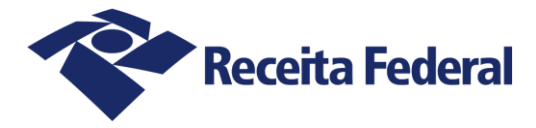

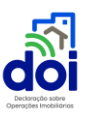

Filtros para busca do imóvel no Cadastro Imobiliário Brasileiro

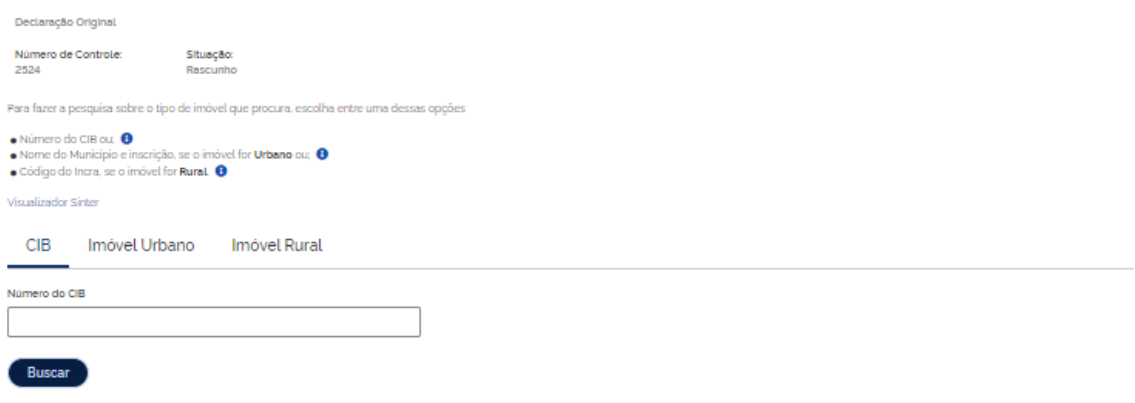

Caso o imóvel não seja localizado nas bases cadastrais dos imóveis da Receita Federal do Brasil, informe os dados manualmente, clicando no ícone Adicionar  $\ddot{\phantom{1}}$ :

#### Filtros para busca do imóvel no Cadastro Imobiliário Brasileiro

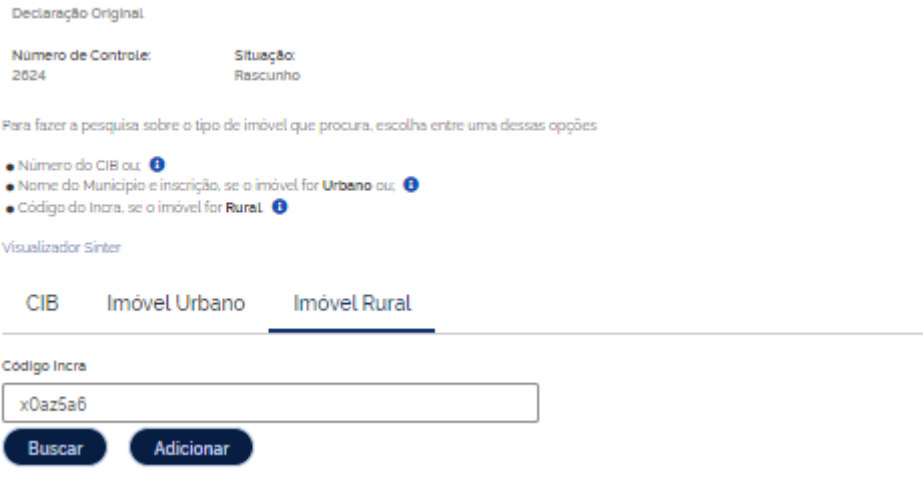

Devem ser preenchidos os dados abaixo para os imóveis rurais.

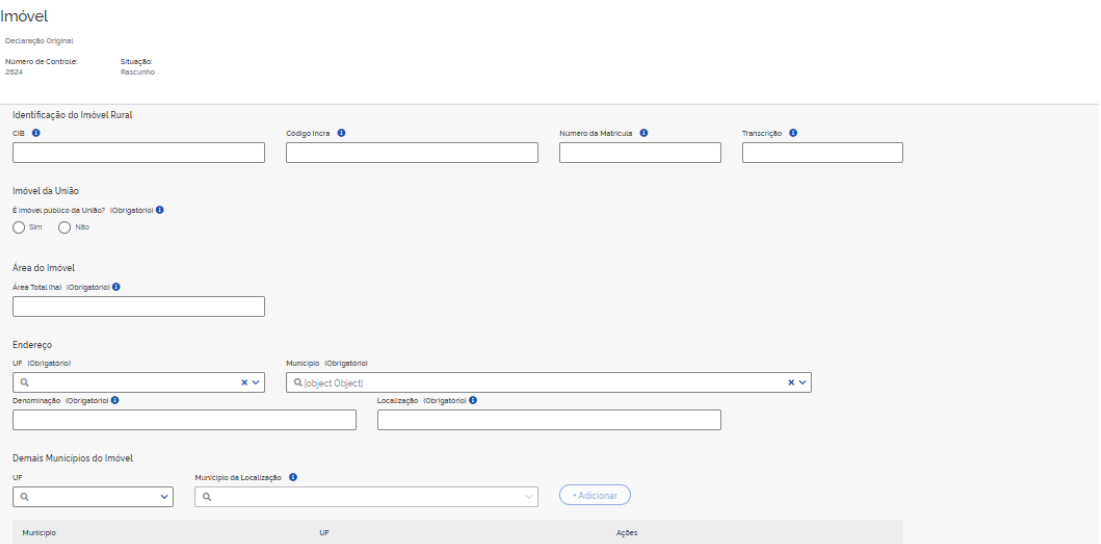

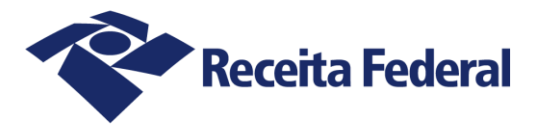

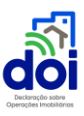

#### **IMPORTANTE:**

Deve ser informada a área total do imóvel rural em hectares (ha) .

Devem ser preenchidos os dados abaixo para os imóveis urbanos.

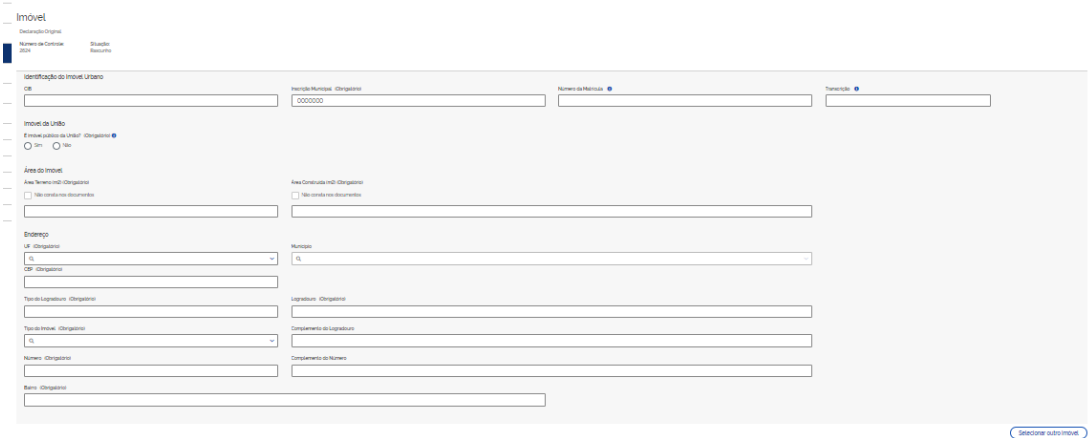

#### **IMPORTANTE:**

As área do terreno e da área construída do imóvel urbano devem informadas em metros **quadrados (m<sup>2</sup> ) .**

#### <span id="page-17-0"></span>4.4. Ficha Alienantes

Click no ícone (None) para incluir os dados do(s) Alienante(s):

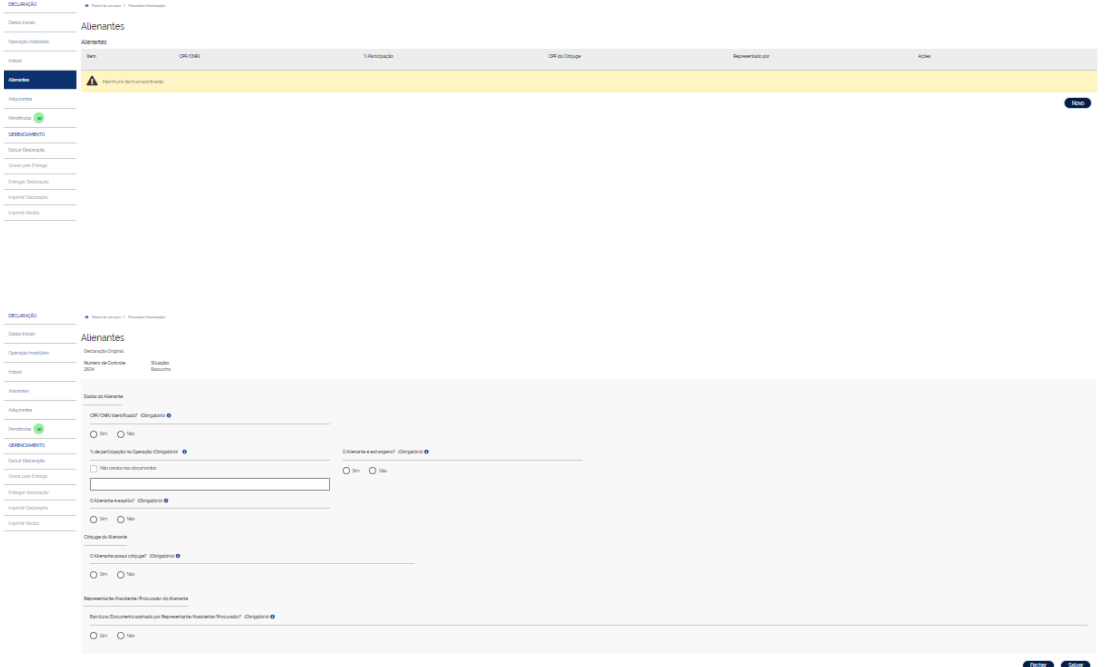

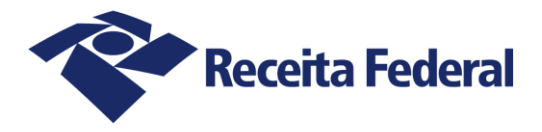

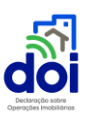

- O percentual de participação deve ser informado conforme a participação de cada alienante na operação levada a cartório.
- A soma das participações não poderá ser inferior a 99,00% ou superior 100,00%
- O cônjuge pode ou não participar da operação em virtude do regime de bens no casamento.
- Se o alienante for espólio devem ser incluídas as informações adicionais solicitadas.
- Informar se a manifestação de vontade de algum dos alienantes foi formalizada por meio de representante legal/procurador.

#### <span id="page-18-0"></span>4.5. Ficha Adquirentes

Click no ícone  $\Box$  para informar os dados do(s) Adquirente(s):

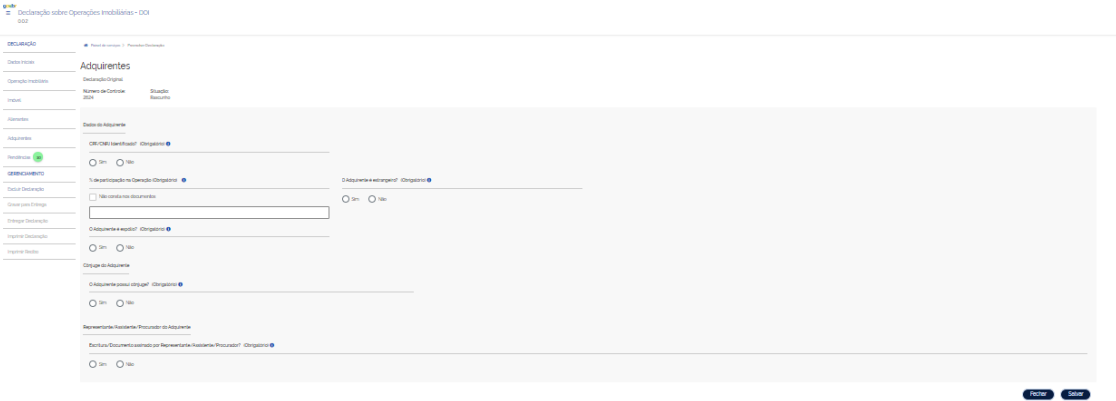

- O percentual de participação deve ser informado conforme a participação de cada adquirente na operação levada a cartório.
- A soma das participações não poderá ser inferior a 99,00% ou superior 100,00%
- O cônjuge pode ou não participar da operação em virtude do regime de bens no casamento.
- Se o adquirente for espólio devem ser incluídas as informações adicionais solicitadas.
- Informar se a manifestação de vontade de algum dos adquirentes foi formalizada por meio de representante legal/procurador.

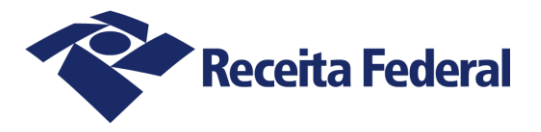

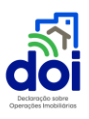

#### <span id="page-19-0"></span>4.6. Exemplos de preenchimento

A seguir listamos algumas operações para exemplificar o preenchimento dos seguintes campos:

- Parte transacionada
- · Valor da operação
- Alienantes e adquirentes
- · Participação dos alienantes e adquirentes

#### **Exemplo 1**

Descrição da operação: falecimento de um dos cônjuges. Partilha dos 50% do falecido. Dois herdeiros.

Valor do imóvel: R\$ 700.000,00

Valor da operação: R\$ 375.000,00

Valor da base de cálculo do ITCMD: R\$ 375.000,00

Valor da parte transacionada do imóvel: 50%

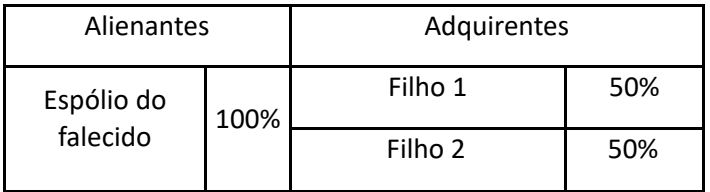

Obs: A meação não é objeto da operação e não integra a base de cálculo do ITCMD.

#### **Exemplo 2**

Situação inicial: antes da operação imobiliária quatro irmãos eram proprietários do imóvel, cada um com 25% da propriedade.

Operação imobiliária: três irmãos venderam suas partes no imóvel para o quarto irmão, que já era detentor de 25% do imóvel.

Valor do imóvel: R\$ 500.000,00

Valor da operação: R\$ 375.000,00 (venda das partes de 3 irmãos)

Valor da base de cálculo do ITBI: R\$ 375.000,00

Valor da parte transacionada do imóvel: 75%

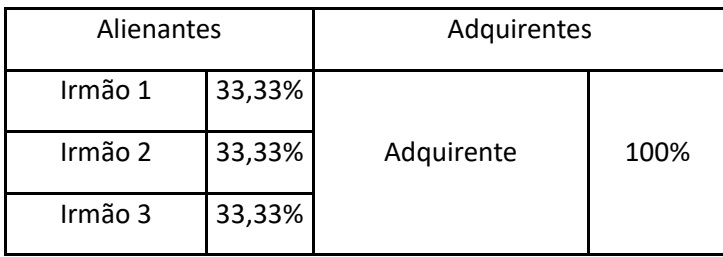

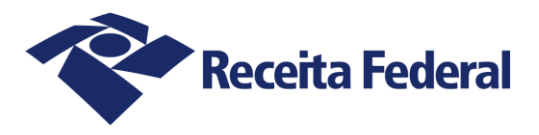

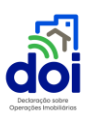

## <span id="page-20-0"></span>**5.PENDÊNCIAS**

O indicador de Pendências, localizado na barra lateral esquerda, sinaliza a existência de não conformidade no preenchimento dos campos e podem impedir a gravação da declaração. Para

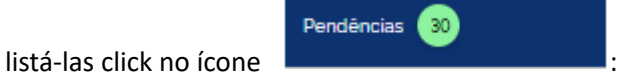

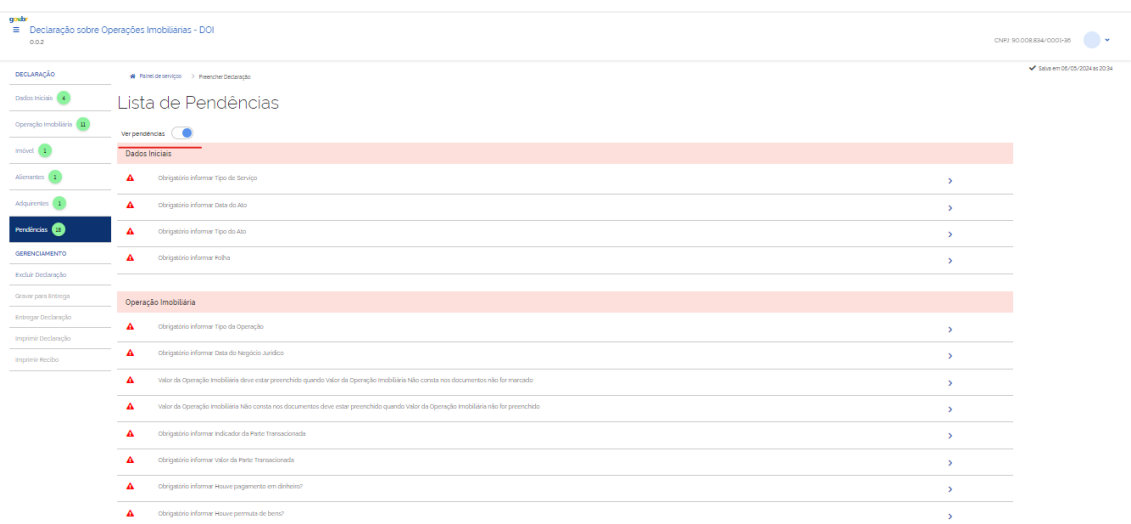

O ícone Verpendências and permite habilitar ou desabilitar a visualização do indicador das pendências durante o preenchimento da declaração

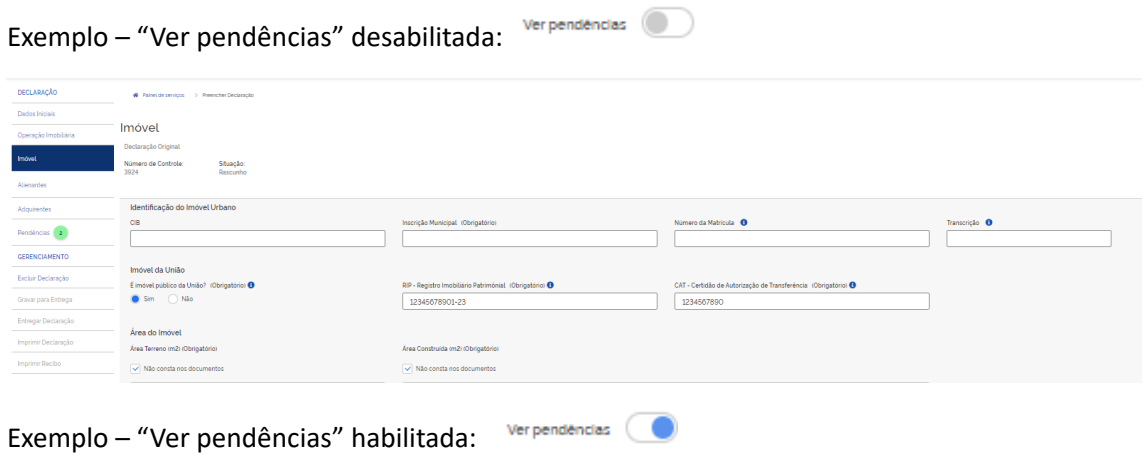

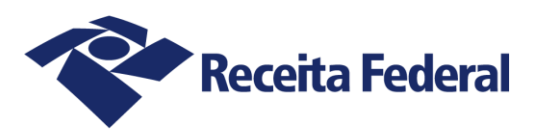

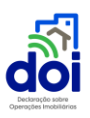

DE

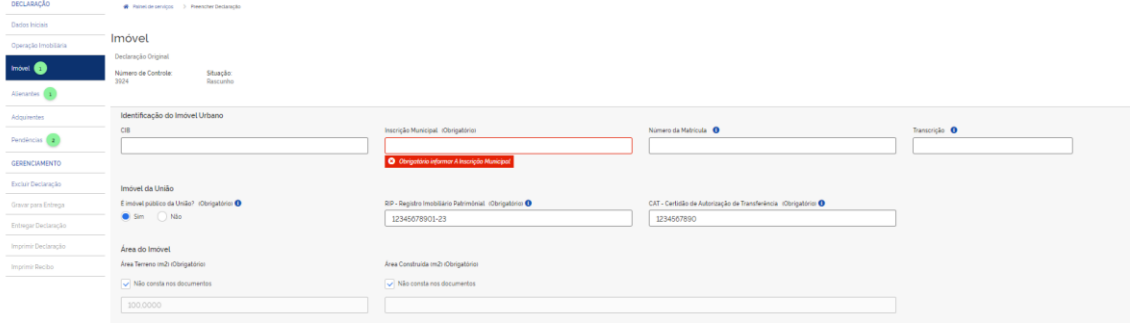

## <span id="page-21-0"></span>**FUNCIONALIDADES** 6. **GERENCIAMENTO**

Há diversas funcionalidades que permitem o gerenciamento das declarações.

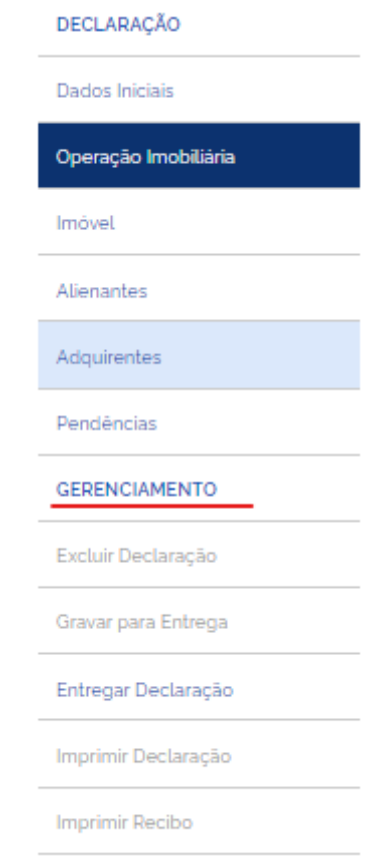

IMPORTANTE.: As opções são habilitadas à medida que cada operação anterior é concluída.

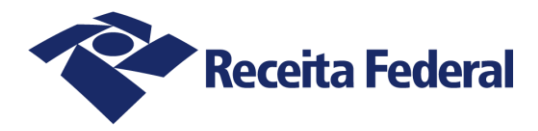

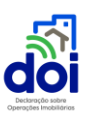

- As ações "Retificar declaração" e "Cancelar declaração" só estão disponíveis para as declarações na situação "entregue".
- É possível buscar as declarações por 5 tipos de situação: rascunho, gravada, entregue, retificada ou cancelada.

Após o preenchimento da declaração e da verificação de pendências o próximo passo é gravar a

<span id="page-22-0"></span>declaração para entrega.

#### 6.1. Situação Rascunho

Após o Preenchimento da declaração ou importação do arquivo, a situação será "Rascunho", status que permite:

- · Edição das informações;
- Gravação;
- Exclusão.

#### <span id="page-22-1"></span>6.2.Gravar para entrega

Previamente ao envio é necessário gravar a Declaração. Para acessar a lista das Declarações, click

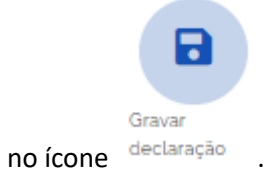

de pesquisa 'Situação'.

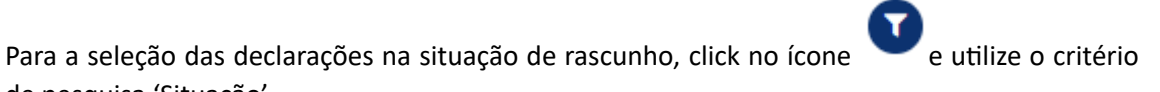

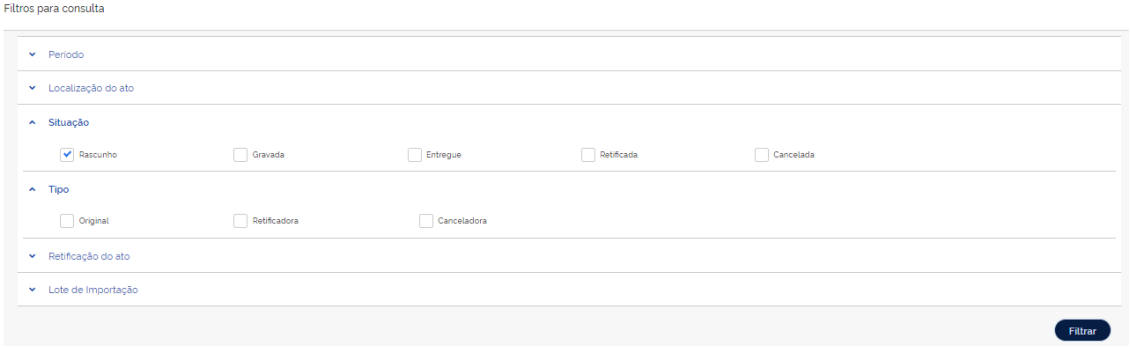

Após a seleção das declarações sem pendências impeditivas:

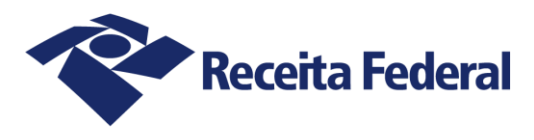

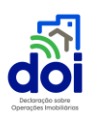

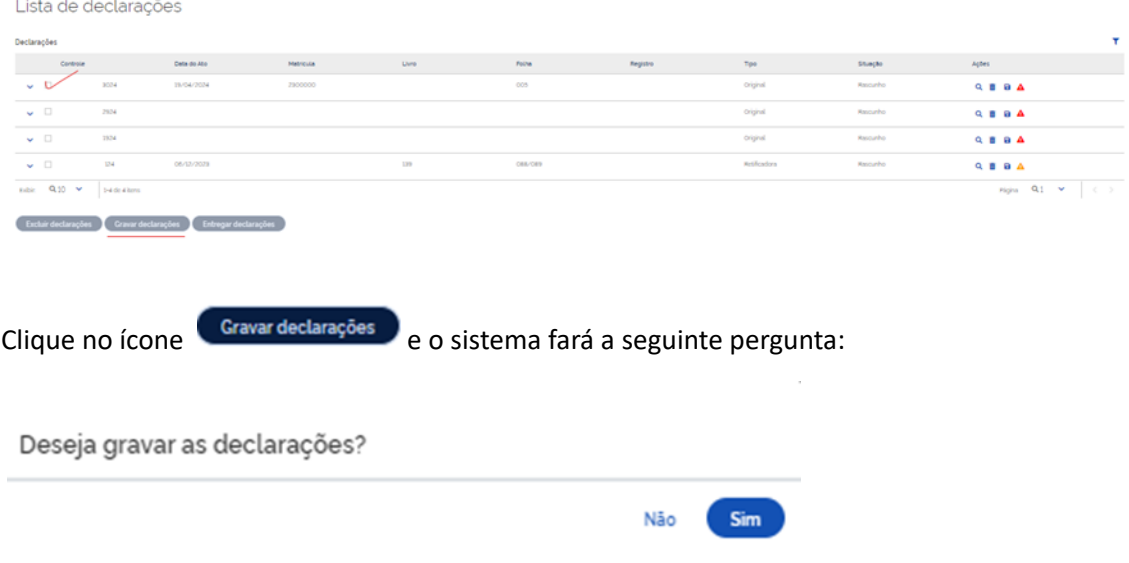

Obs.: Somente é possível a gravação das declarações que não tenham o marcador de "Pendências Impeditivas"  $\triangle$ 

<span id="page-23-0"></span>6.3. Entregar a Declaração:

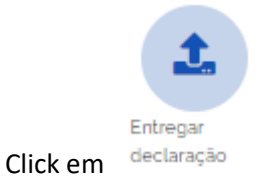

Para a entrega, é obrigatória a assinatura digital do Titular da Serventia ou do Procurador habilitado mediante Procuração Digital.

Obs.: Somente declarações gravadas podem ser enviadas.

Para a seleção das declarações, click no ícone de utilize o critério de pesquisa (Situação=gravada)

#### **Será apresentada a lista das declarações aptas a entrega:**

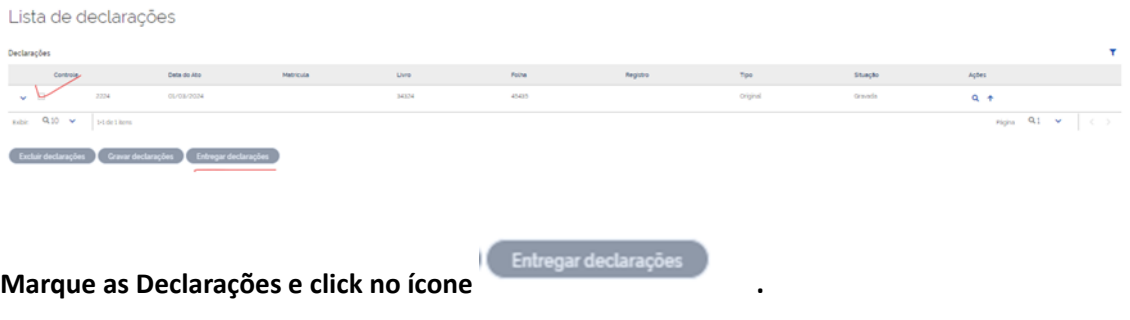

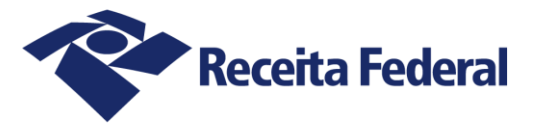

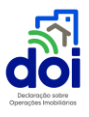

**O Sistema apresentará quadro de aviso com as seguintes orientações:**

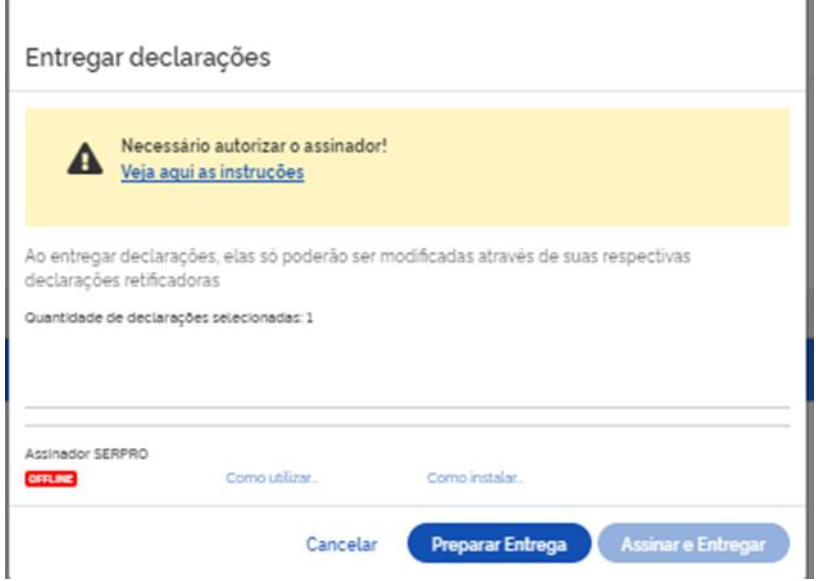

- **Autorizar o assinador (instruções);**
- **A modificação de Declaração entregue requer declaração Retificadora;**
- **Informa a quantidade de Declarações que serão transmitidas;**
- **"status" do assinador Serpro e orientações de instalação e utilização**

**Após a autorização do assinador, será apresentado a seguinte tela:**

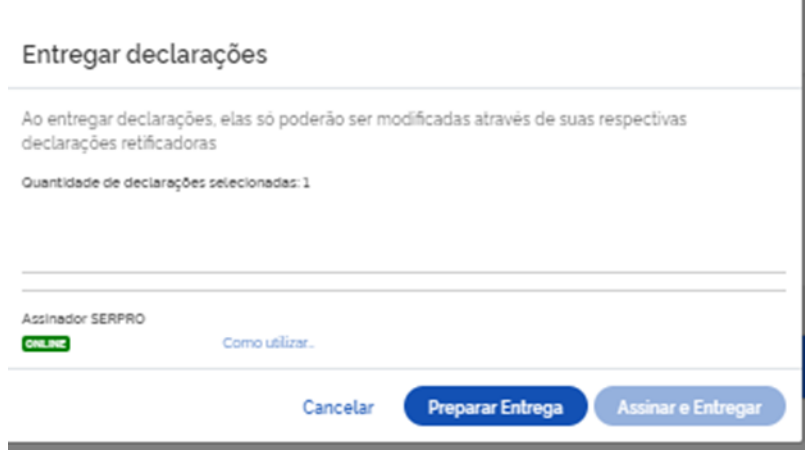

O Manual do Assinador Serpro encontra-se no link abaixo:

https://www.serpro.gov.br/links-fixos-superiores/assinador-digital/assinadorserpro/arquivos/manual usuario assinador desktop.pdf

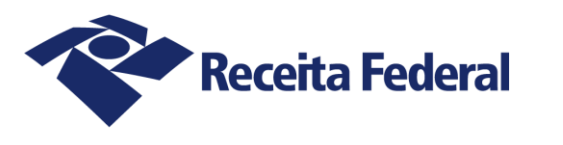

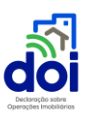

 $\times$ 

Após a autorização do assinador **clicar no ícone e preparar Entrega** e em seguida Assinar e Entregar **:**

**Será apresentado o quadro para a escolha do Certificado Digital:**

Seleção de Certificado

Selecione um dos Certificados

#### **Após o envio, será apresentado o quadro abaixo:**

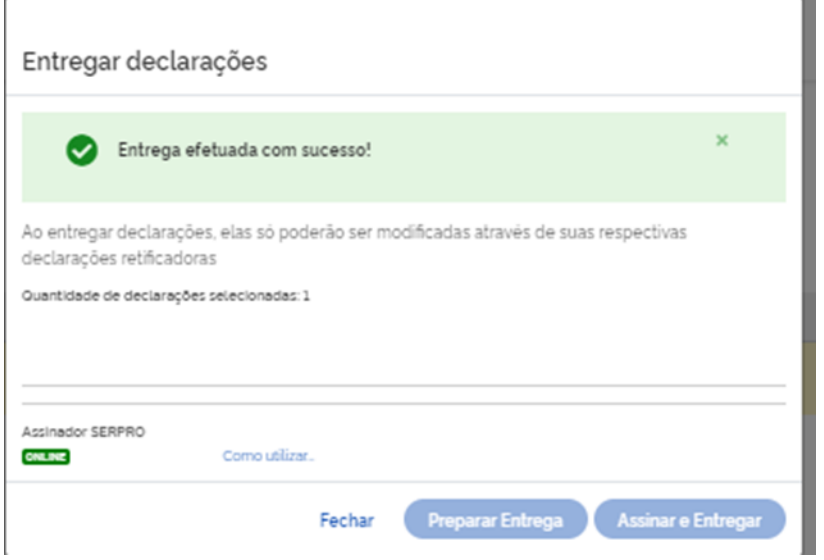

Q

#### <span id="page-25-0"></span>6.4.Retificar uma DOI entregue

Retificar parâmetros de busca para localizar a declaração:

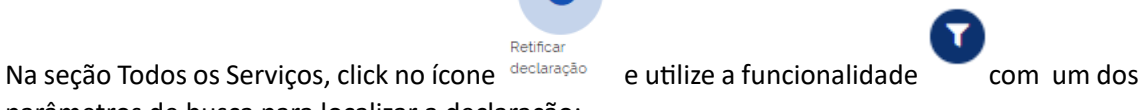

- Período;
- · Localização do ato;
- · Situação;
- Tipo;

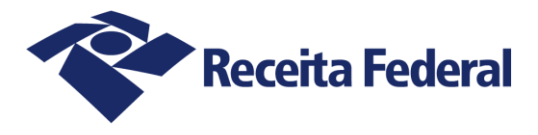

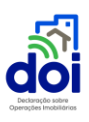

- Retificação do ato;
- · Lote de Importação.

Localizada a declaração, selecione aquela que será retificada e click no ícone <sup>o</sup>

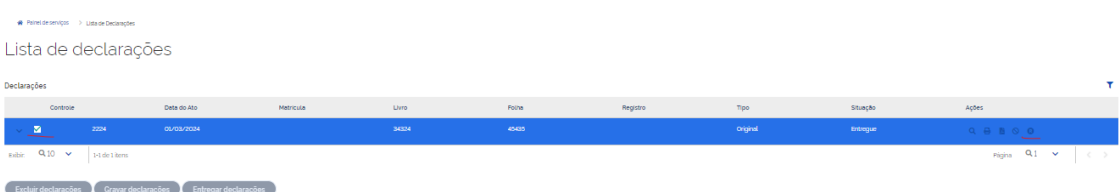

#### O sistema irá pedir a confirmação, conforme figura abaixo:

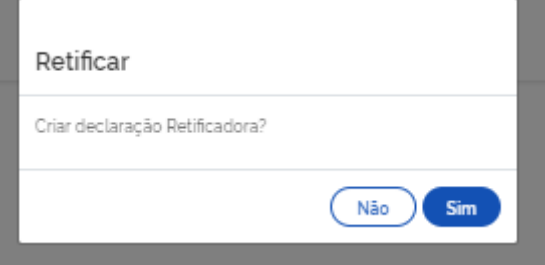

#### <span id="page-26-0"></span>6.5.Cancelar uma DOI entregue

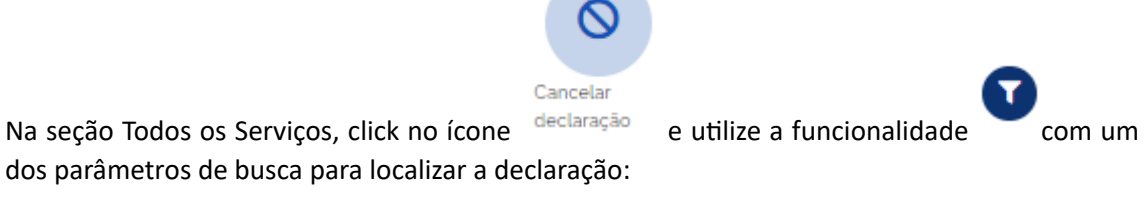

- Período;
- Localização do ato;
- · Situação;
- Tipo;
- Retificação do ato;
- · Lote de Importação

Localizada a declaração, selecione aquela que será cancelada e click no ícone .

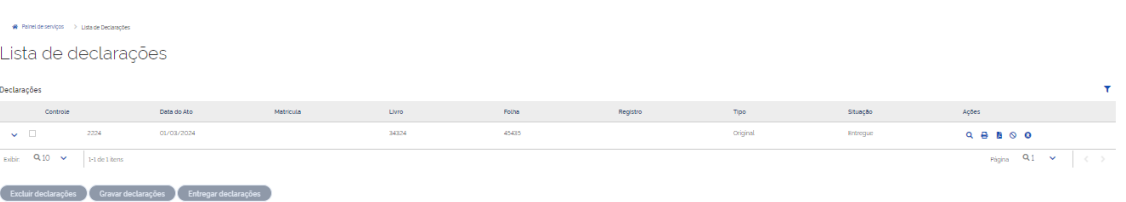

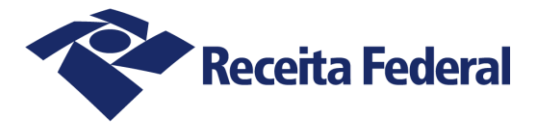

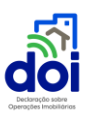

#### **O sistema irá pedir a confirmação, conforme figura abaixo:**

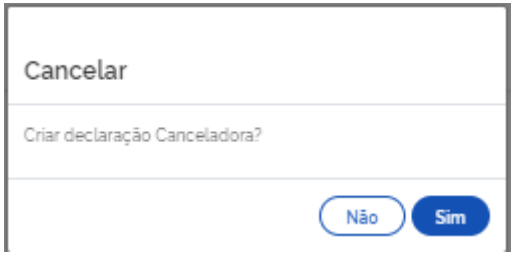

#### <span id="page-27-0"></span>6.6. Imprimir recibo

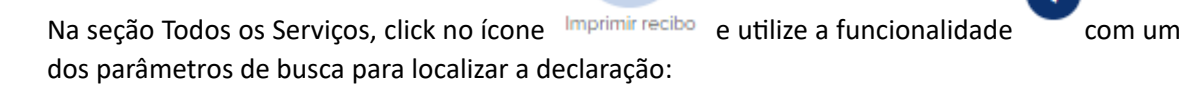

- Período:
- · Localização do ato;
- Situação;
- Tipo;
- Retificação do ato;
- · Lote de Importação

Localizada a declaração, selecione aquela que se deseja o recibo e click no ícone **b**.

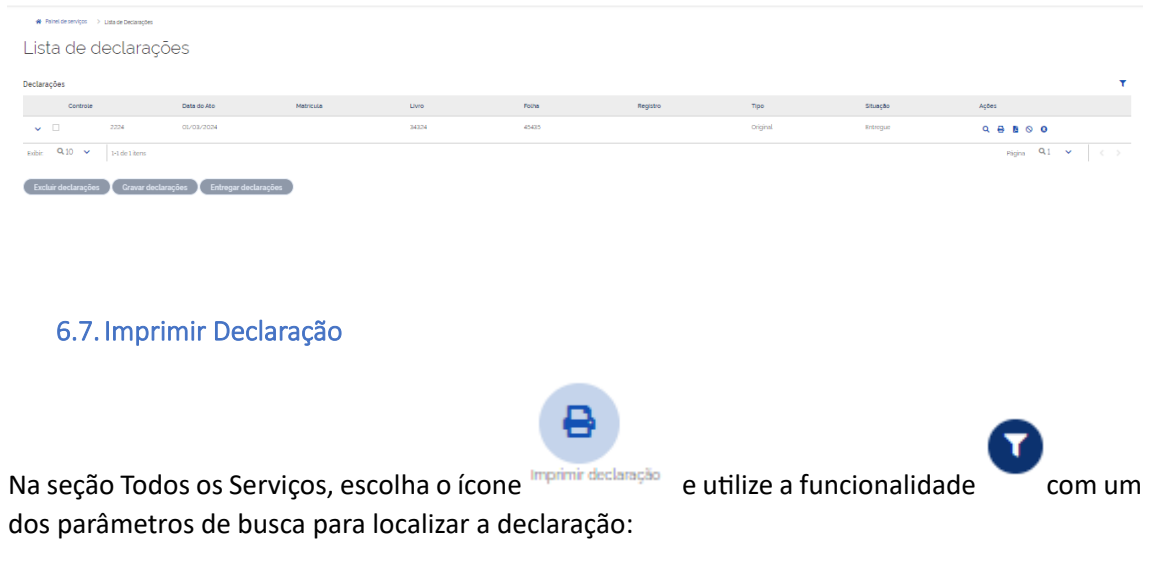

- <span id="page-27-1"></span>Período;
- · Localização do ato;

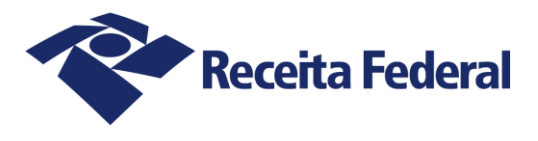

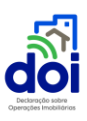

- · Situação;
- Tipo;

Exist Q10 v Existing

 $\fbox{\parbox{1.5in}{\bf ExClair}~doclarações\color{black}}\quad {\rm Gravar~doclarações\color{black}}\quad \fbox{\parbox{1.5in}{\bf Ertrograf}~doclarações\color{black}}$ 

- Retificação do ato;
- · Lote de Importação

Localizada a declaração, selecione aquela que será impressa e click no ícone

<span id="page-28-0"></span>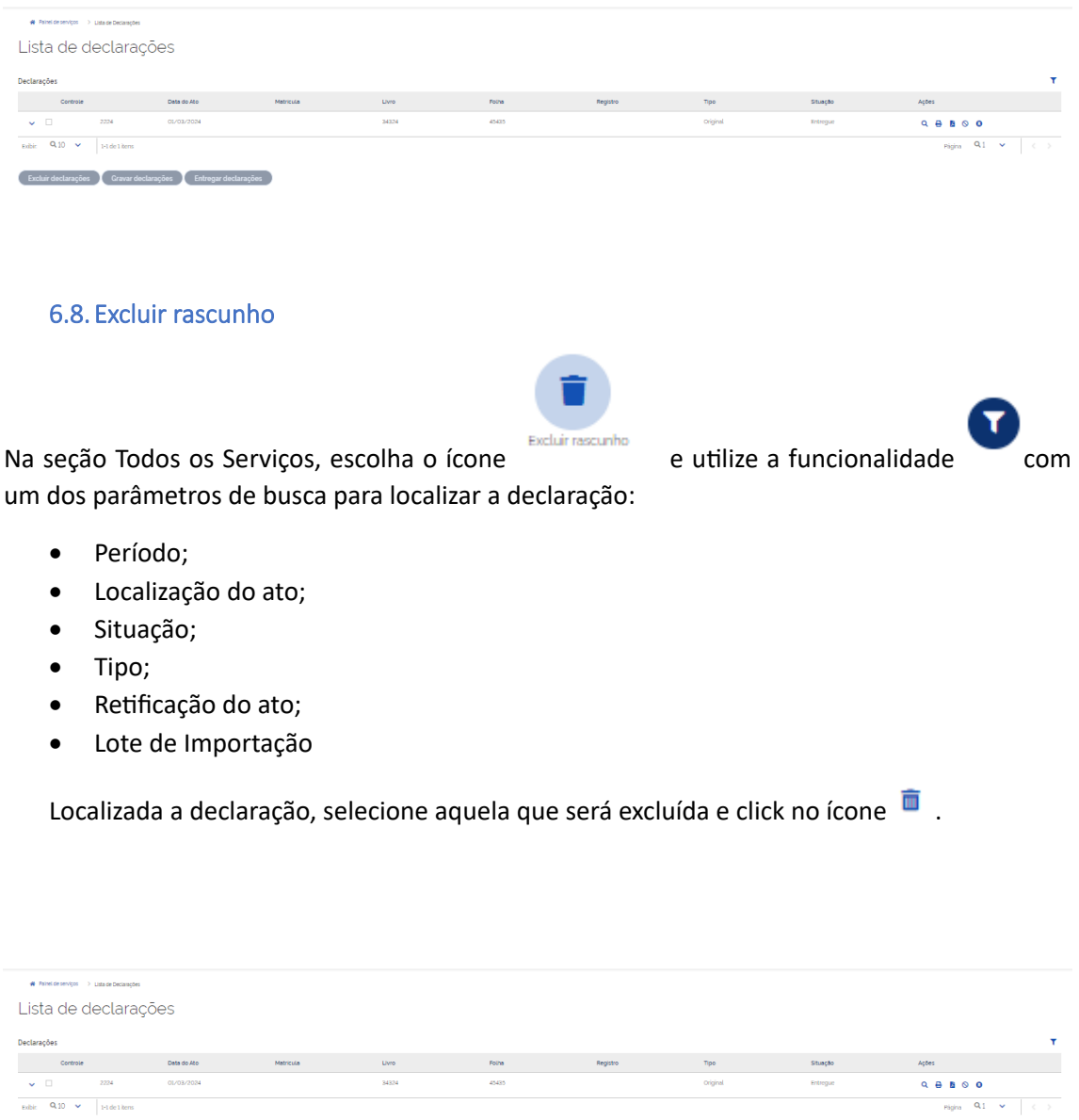

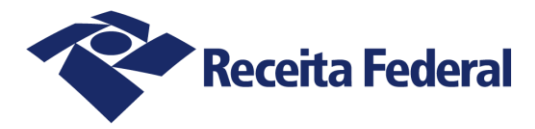

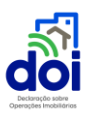

## <span id="page-29-0"></span>7.IMPORTAÇÃO DE DECLARAÇÕES EM **LOTE**

O sistema DOI-Web possui uma funcionalidade que permite a importação de várias declarações agrupadas em um único arquivo. Para selecionar o arquivo escolha o ícone

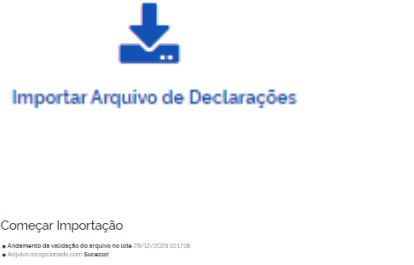

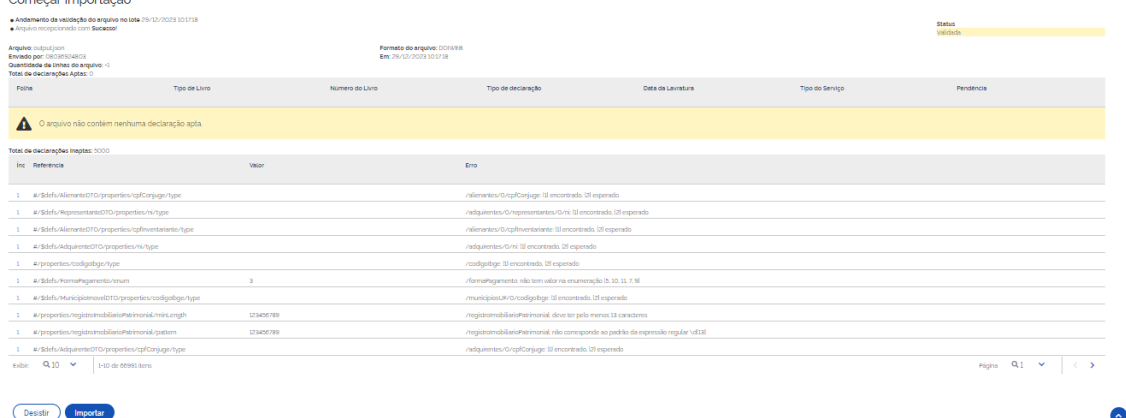

Escolha o arquivo a ser importado e o sistema fará uma validação antes do processo de importação.

IMPORTANTE: Temporariamente será permitida a importação de arquivo no formato antigo. No entanto, todas as declarações importadas gerarão pendências impeditivas, uma vez que houve modificação de campos e leiautes.

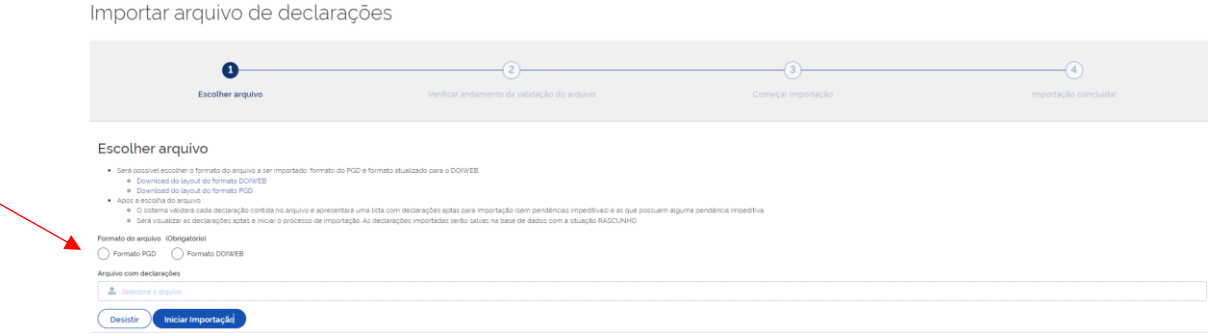

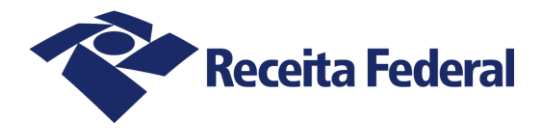

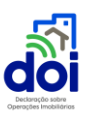

- Os arquivos devem ser do tipo texto e possuir formato .JSON para a DOI-WEB.
- As declarações importadas estarão vinculadas ao cartório em que o usuário está logado.
- Um cartório só poderá importar um arquivo por vez, ou seja, para se iniciar uma nova importação é necessário aguardar o término da anterior.
- O arquivo de importação poderá conter uma ou mais declarações. A validação das declarações contidas em um arquivo de importação é realizada individualmente para cada declaração. Desta forma, será possível importar as declarações livres de erros mesmo que existam declarações com erros no mesmo arquivo de importação.
- Cada uma das declarações passará pelo processo de verificação de pendências.
- Serão consideradas aptas para importação aquelas declarações que não contiverem erros de validação que causem rejeição, bem como nenhuma pendência impeditiva após a verificação de pendências.
- Toda declaração importada será salva na base com a situação RASCUNHO.

#### 7.1.Detalhes técnicos

<span id="page-30-0"></span>O formato do arquivo na DOIWEB será (.json), conforme detalhamento abaixo:

- Extensão: .json ou .zip (Se zip, deve conter apenas um arquivo .json)
- JSON SCHEMA Versão: 2020-12 (https://json-schema.org/specificationlinks# 2020-12)
- O esquema define os elementos e atributos que podem ocorrer em um documento JSON utilizando-se da própria sintaxe JSON para especificar:
	- $\circ$  a hierarquia;
	- o a sequência destes elementos;
	- $\circ$  se os elementos são obrigatórios;
	- $\circ$  o tipo de elemento; e
	- $\circ$  os valores possíveis.
- Orientações gerais para atender o esquema:
	- $\circ$  Deve possuir o seguinte formato genérico:

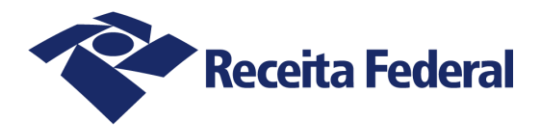

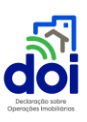

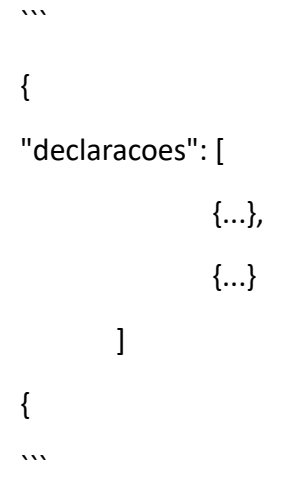

- $\circ$  Deve possuir todos os campos previstos.
- $\circ$  Não pode ter campos estranhos ao esquema.
- o Atributos sem conteúdo não devem ser enviados.
- o Deve respeitar os tamanhos mínimo e máximo previstos para os atributos.
- o Os dados devem ser válidos conforme o seu tipo.
- o Exemplo:
- o integer: precisa ser um número inteiro
- o data: precisa ser uma data válida no formato YYYY-MM-DD

## <span id="page-31-0"></span>8.CAMPOS DO ARQUIVO JSON

<span id="page-31-1"></span>Dados básicos ordenados pelas fichas da DOIWEB

8.1. Ficha: Dados Iniciais

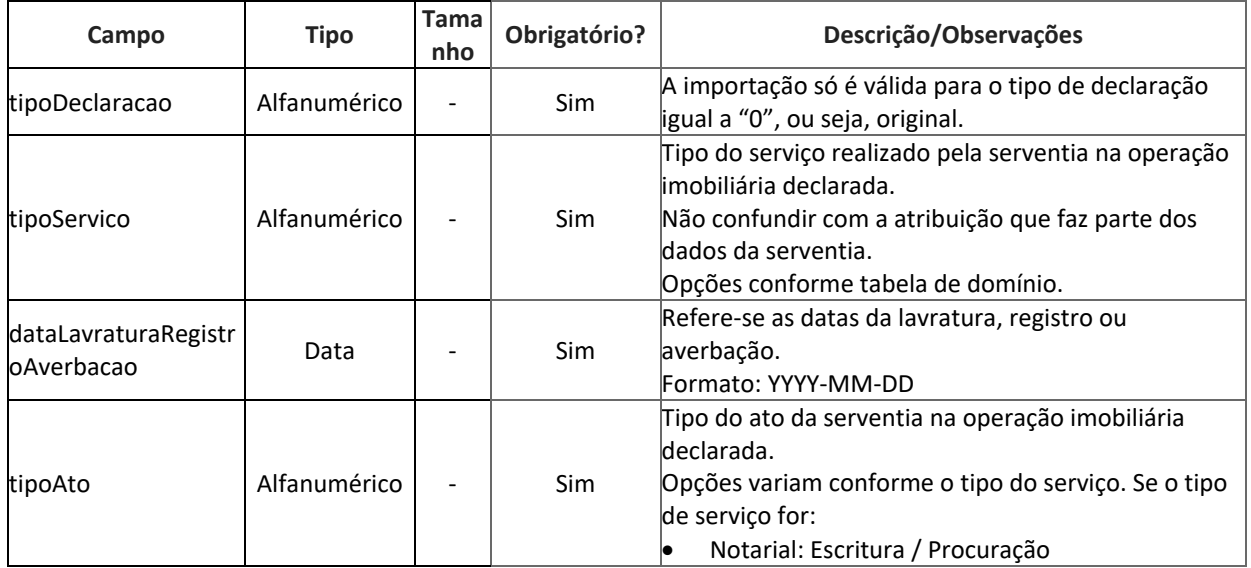

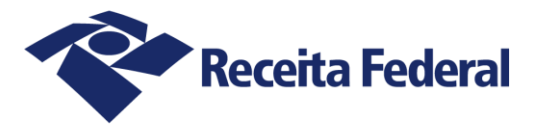

 $\overline{\phantom{a}}$ 

 $\overline{\phantom{a}}$ 

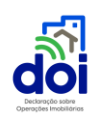

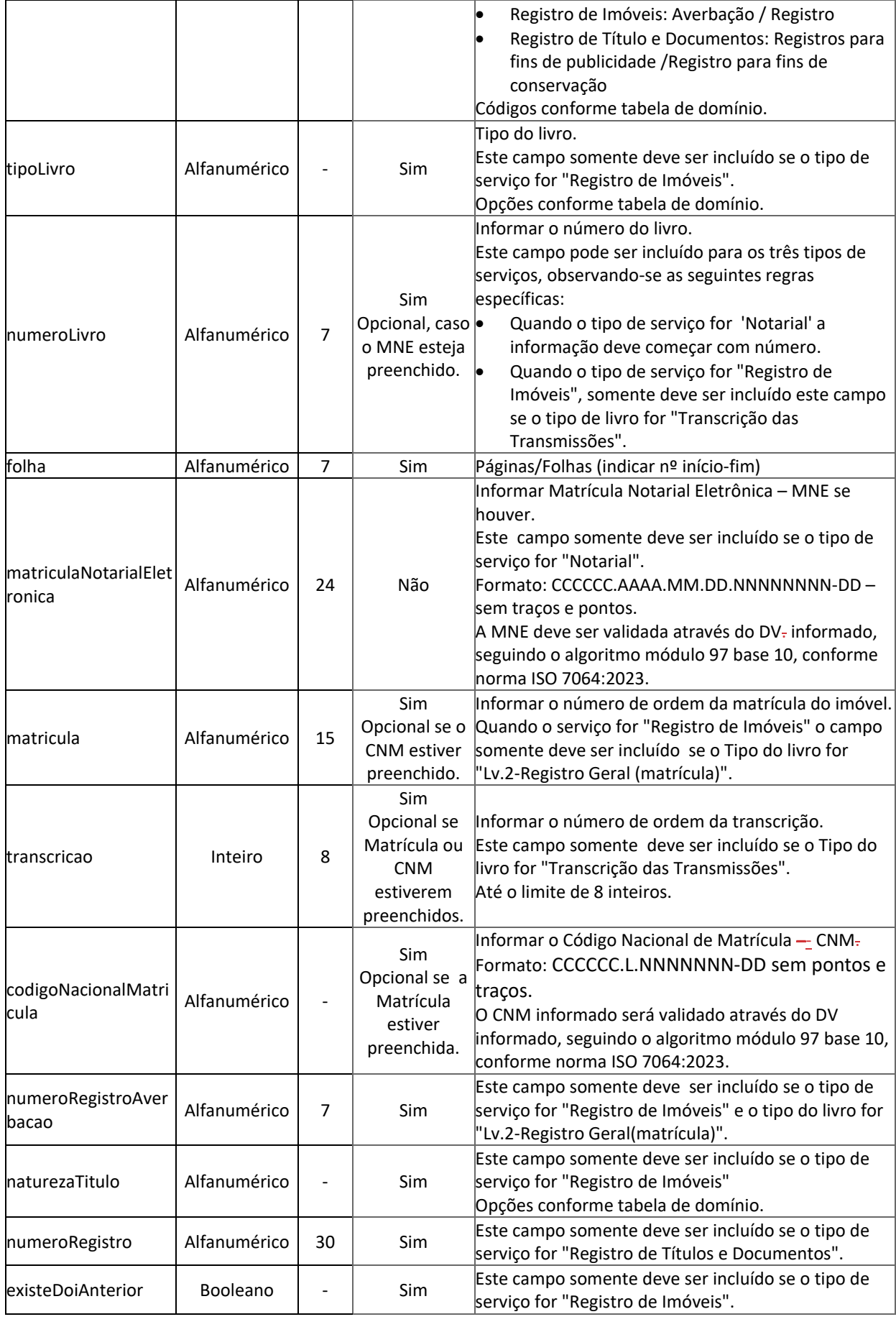

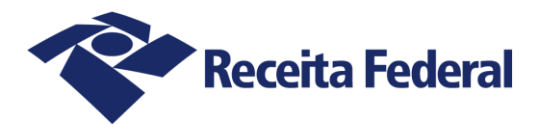

 $\overline{\phantom{a}}$ 

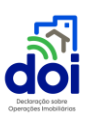

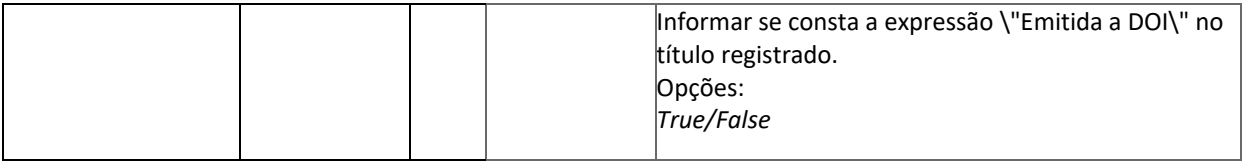

### 8.2. Ficha: Operações Imobiliárias

<span id="page-33-0"></span>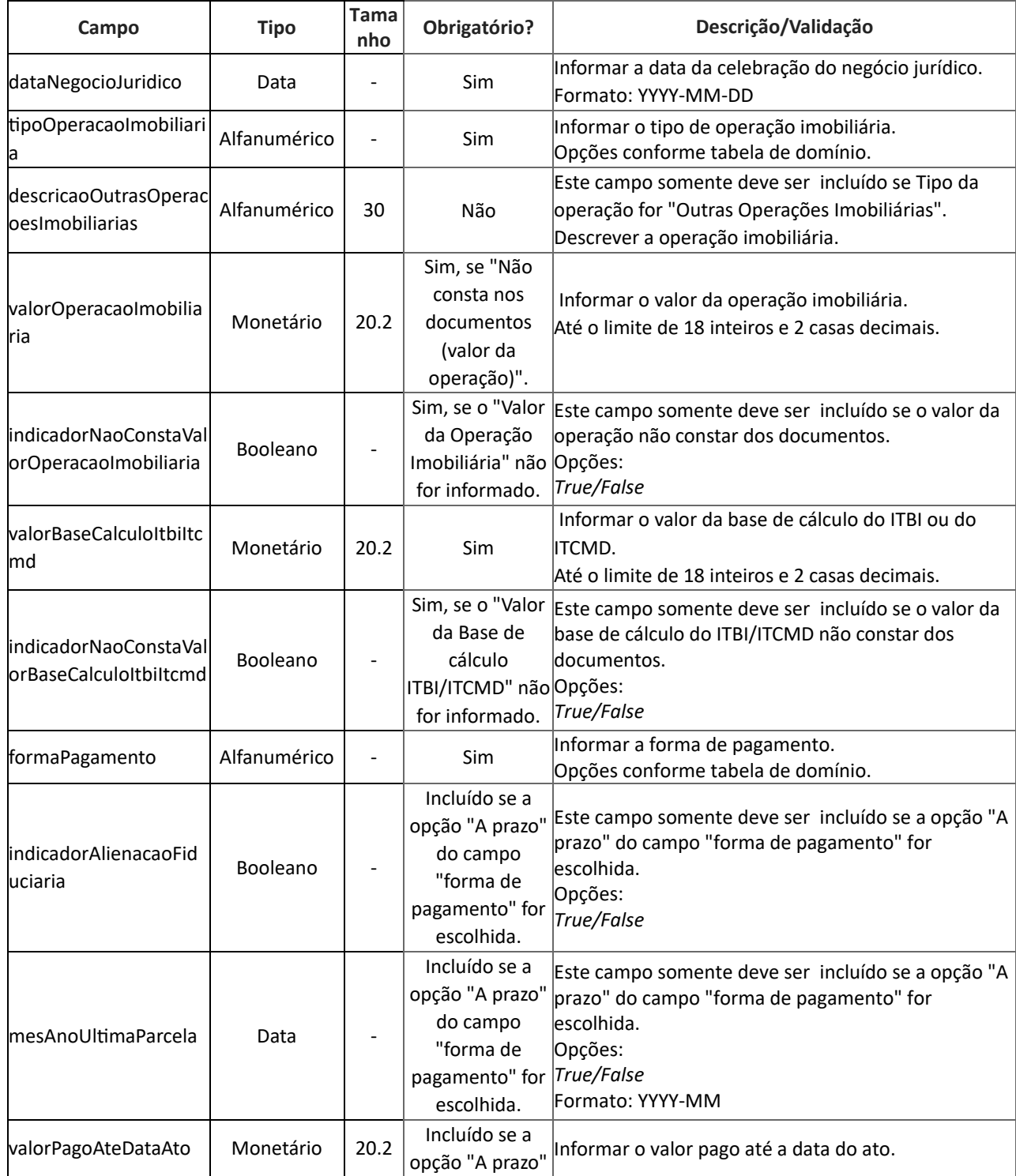

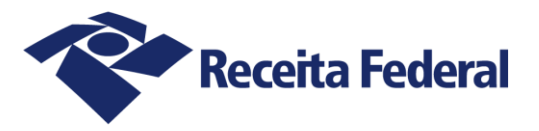

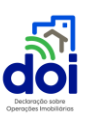

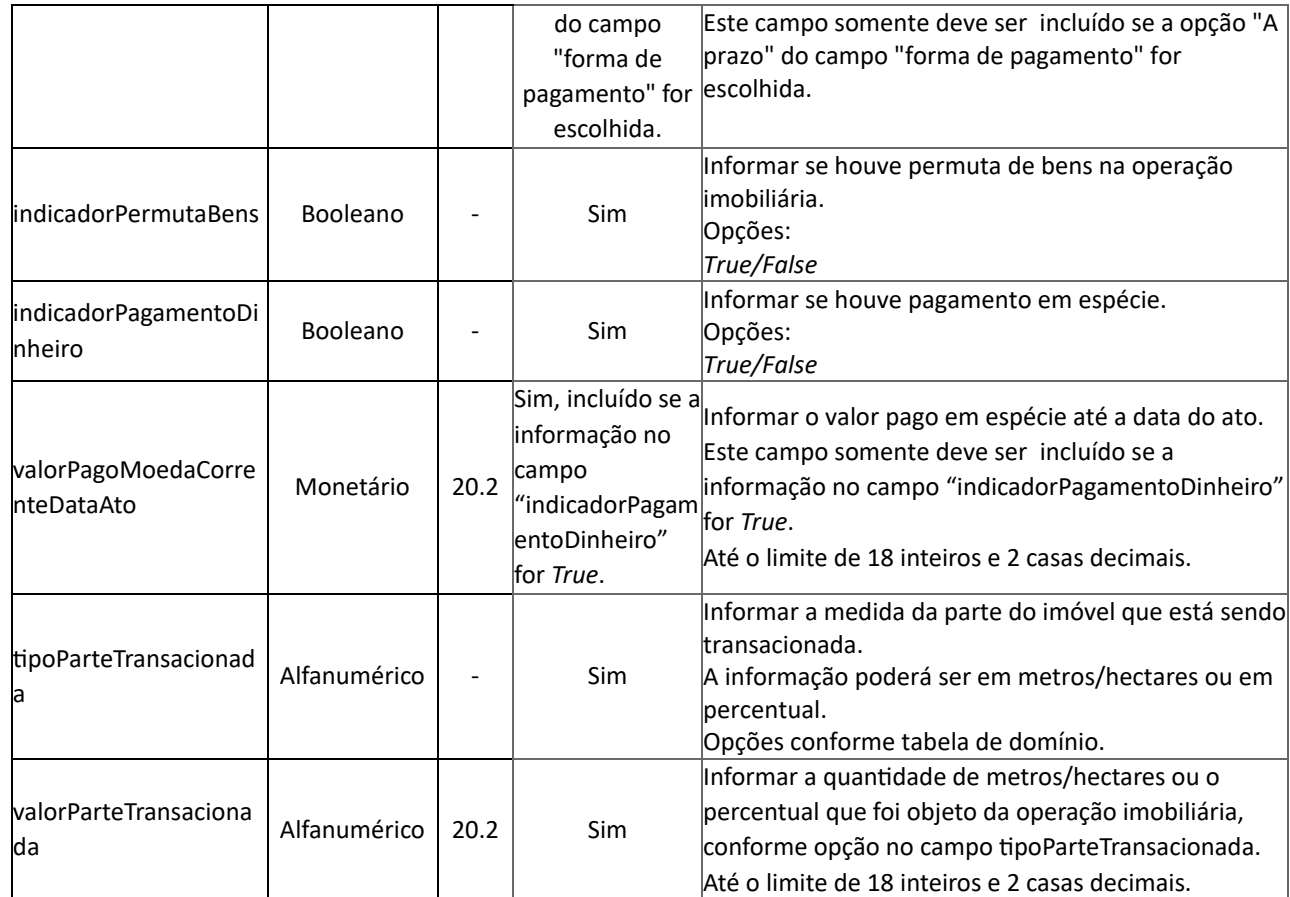

#### 8.3. Ficha: Dados do imóvel

<span id="page-34-0"></span>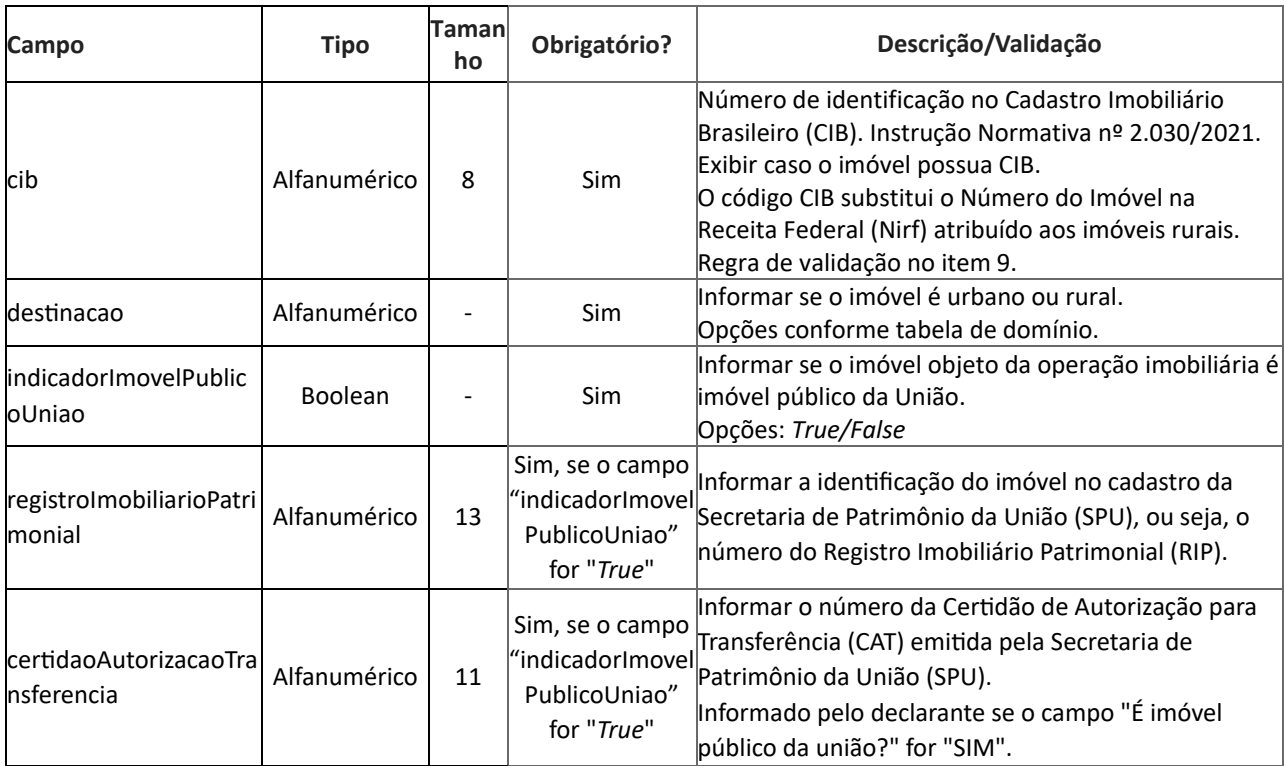

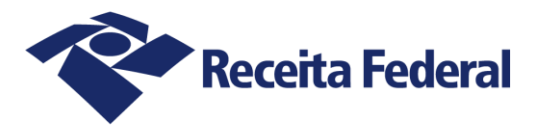

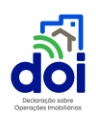

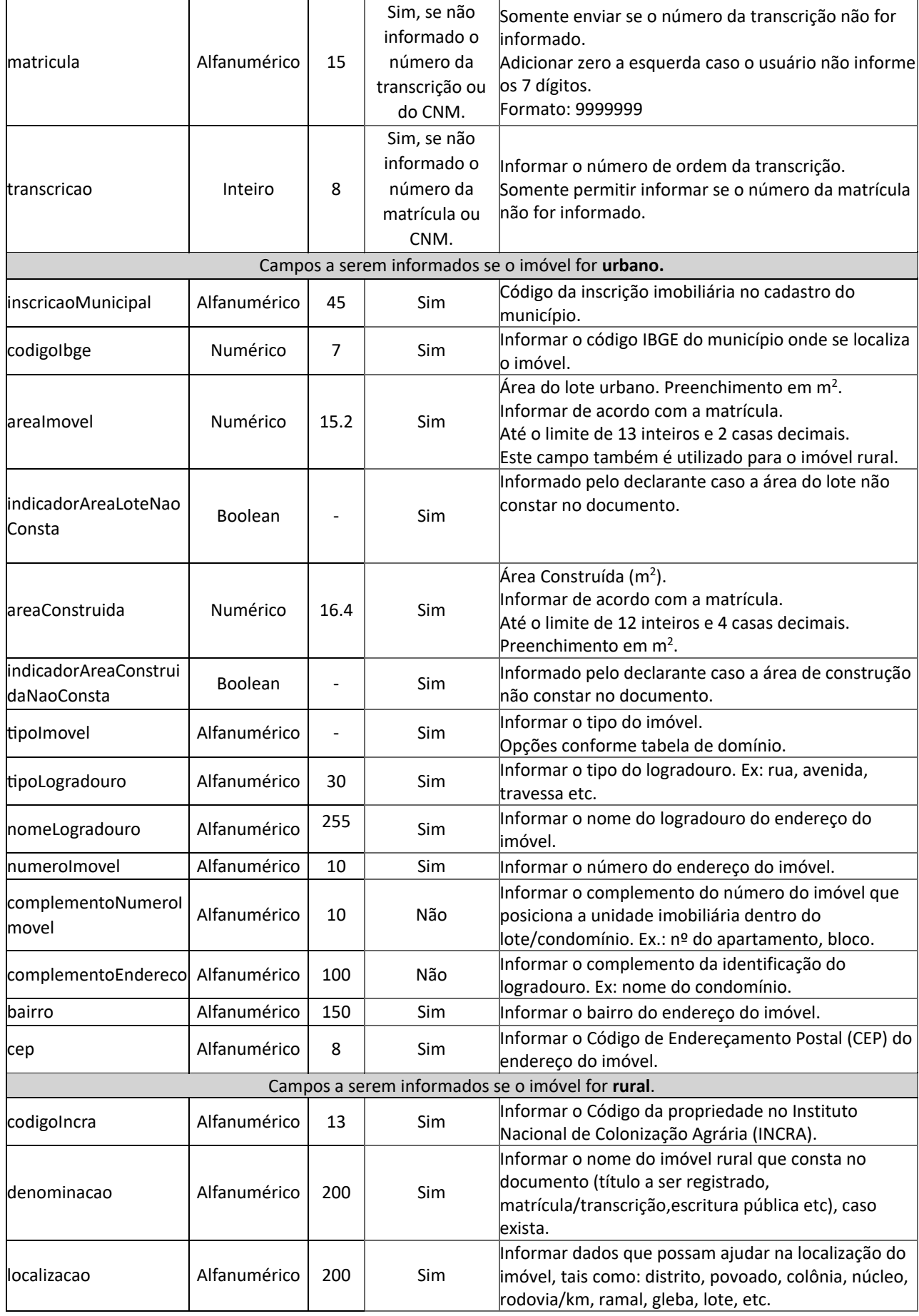

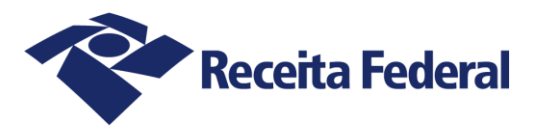

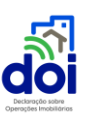

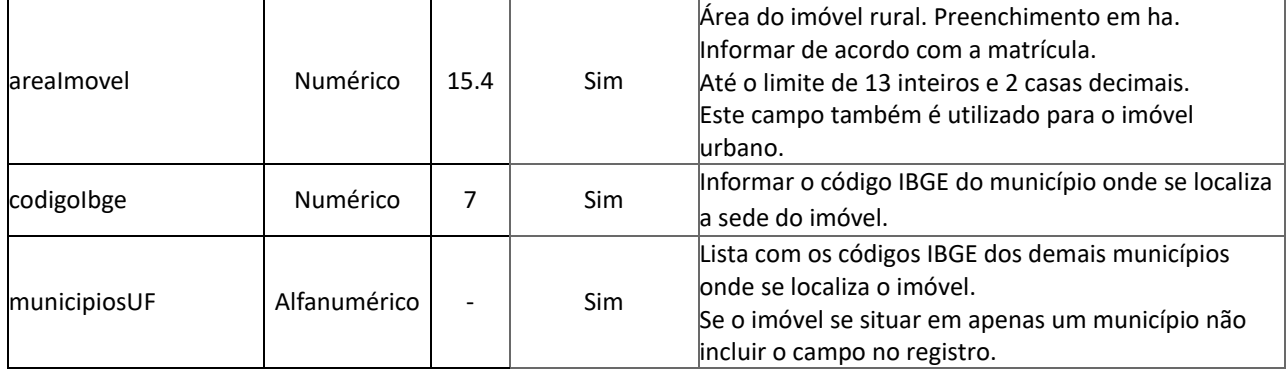

#### 8.4.Alienantes

<span id="page-36-0"></span>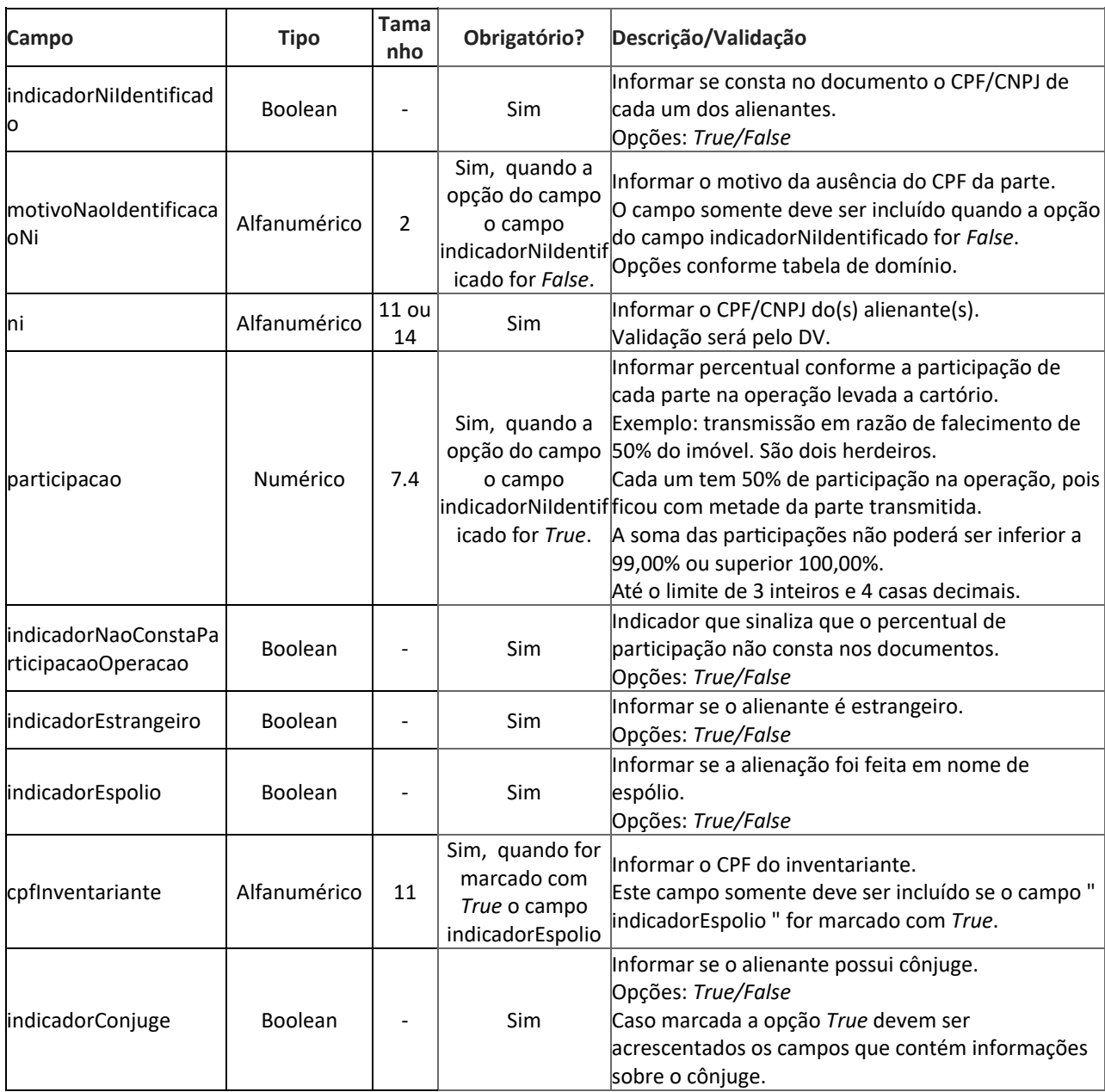

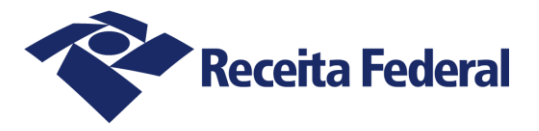

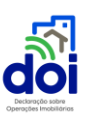

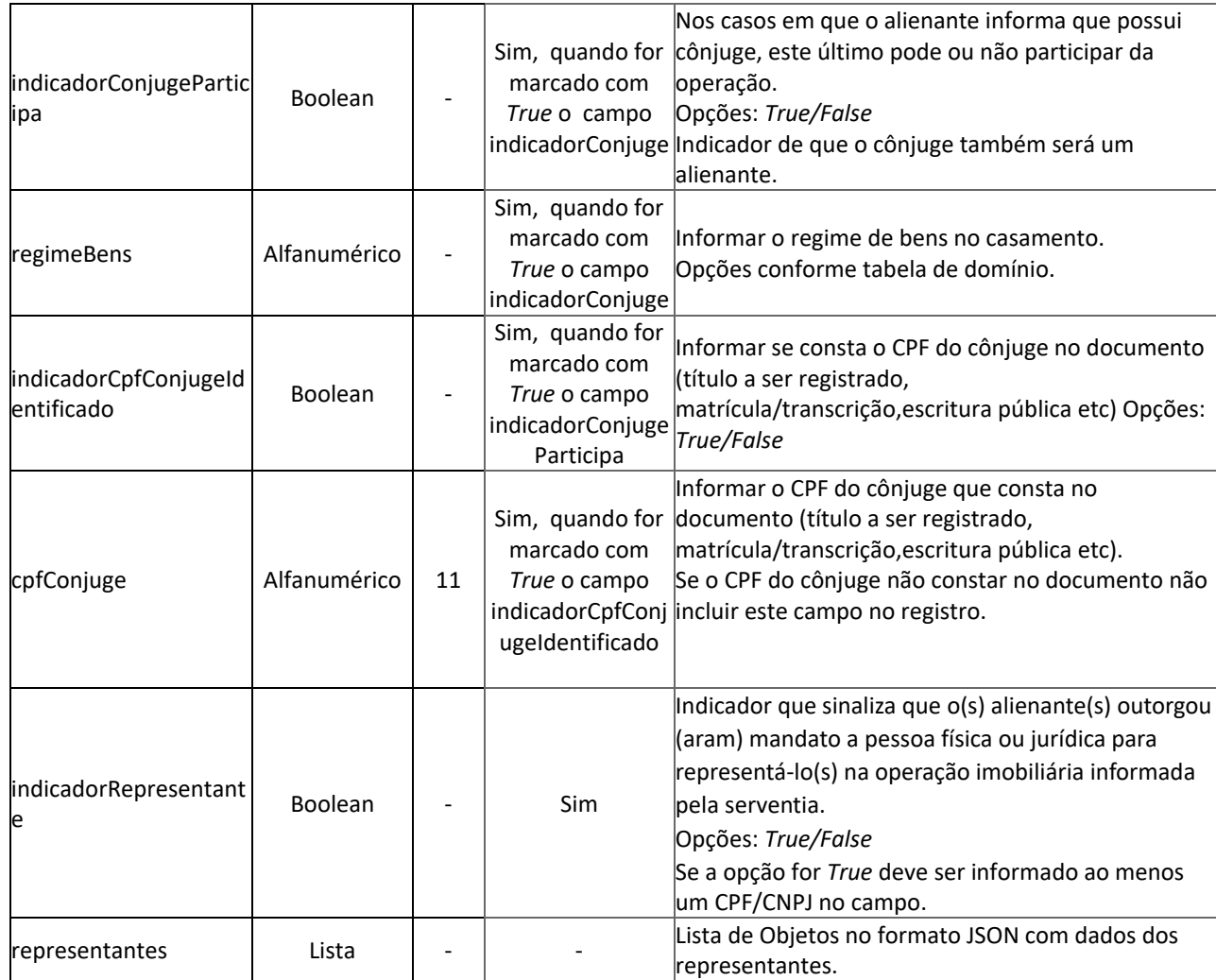

#### 8.5.Adquirentes

<span id="page-37-0"></span>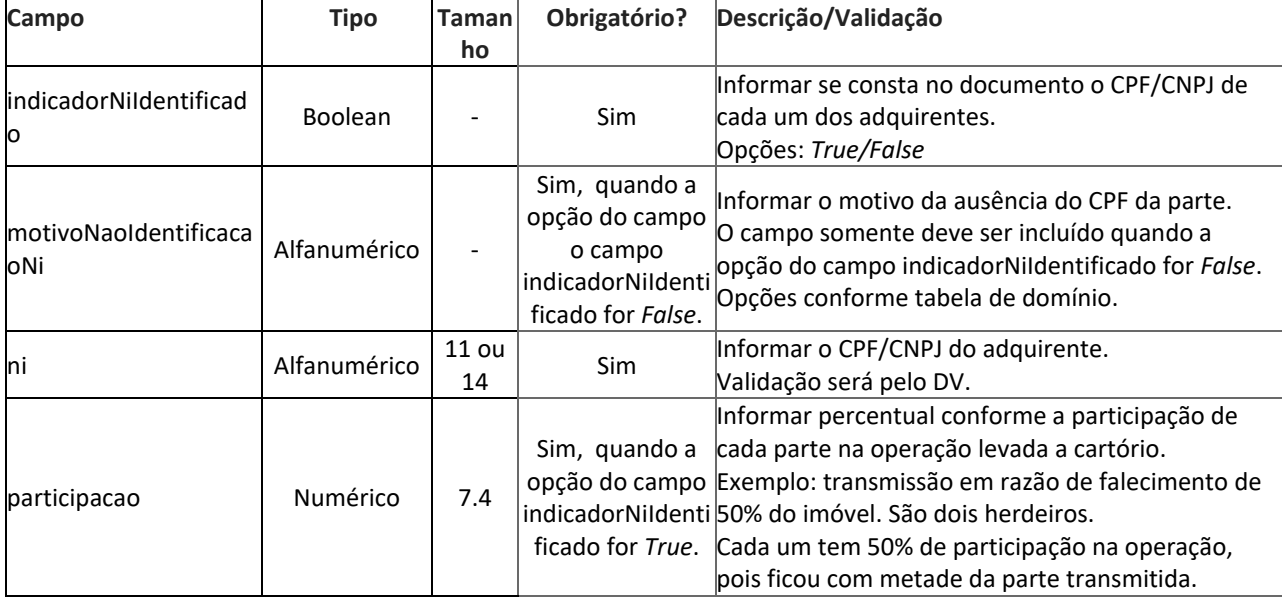

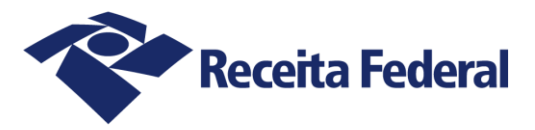

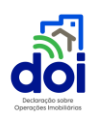

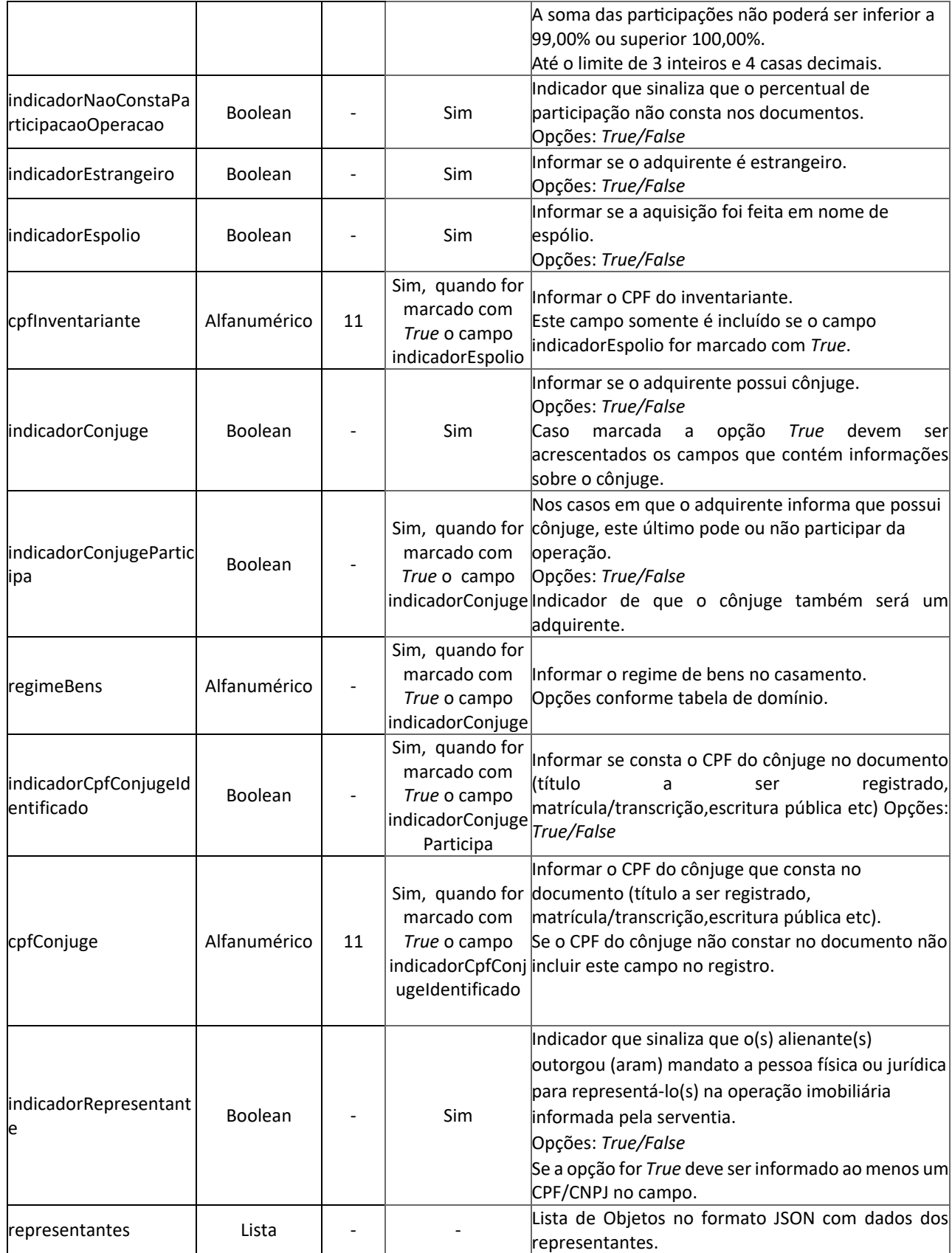

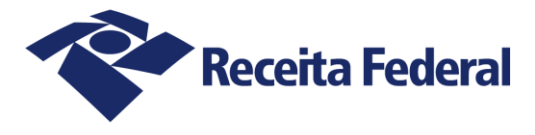

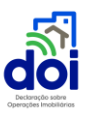

#### 8.6.Domínios

<span id="page-39-0"></span>Deve ser usado apenas o "Código" para representar uma informação de domínio.

#### Tabela 1 – Tipo da declaração (tipoDeclaracao)

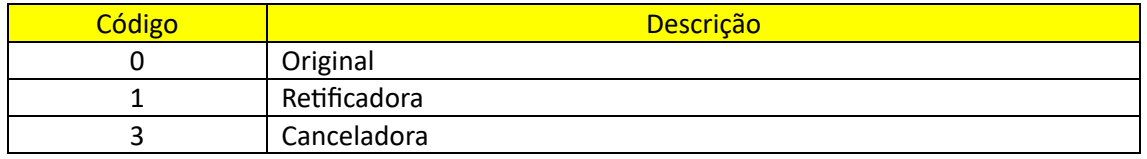

#### Tabela 2 – Tipo do serviço (tipoServico)

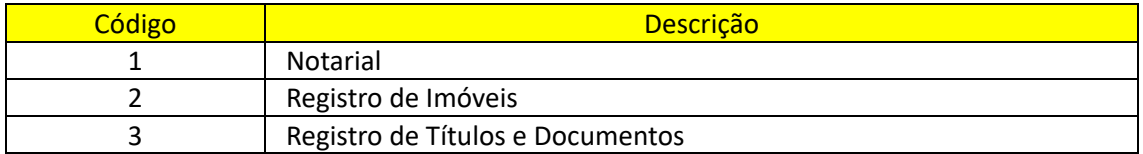

#### Tabela 3 – Tipo do ato (tipoAto)

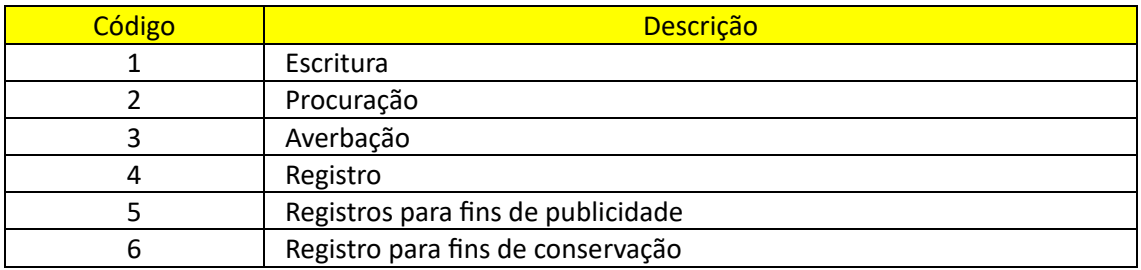

#### Tabela 4 – Tipo do livro (tipoLivro)

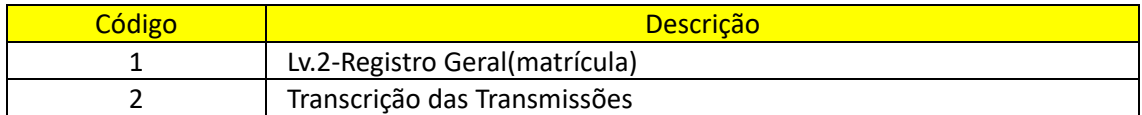

#### Tabela 5 – Natureza do título (naturezaTitulo)

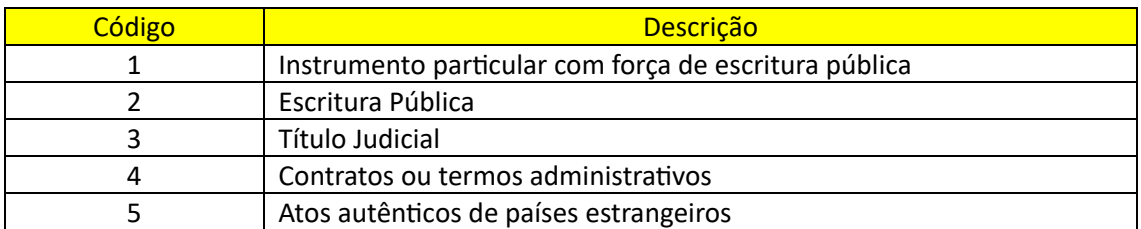

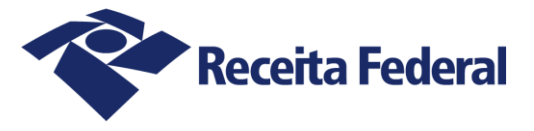

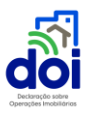

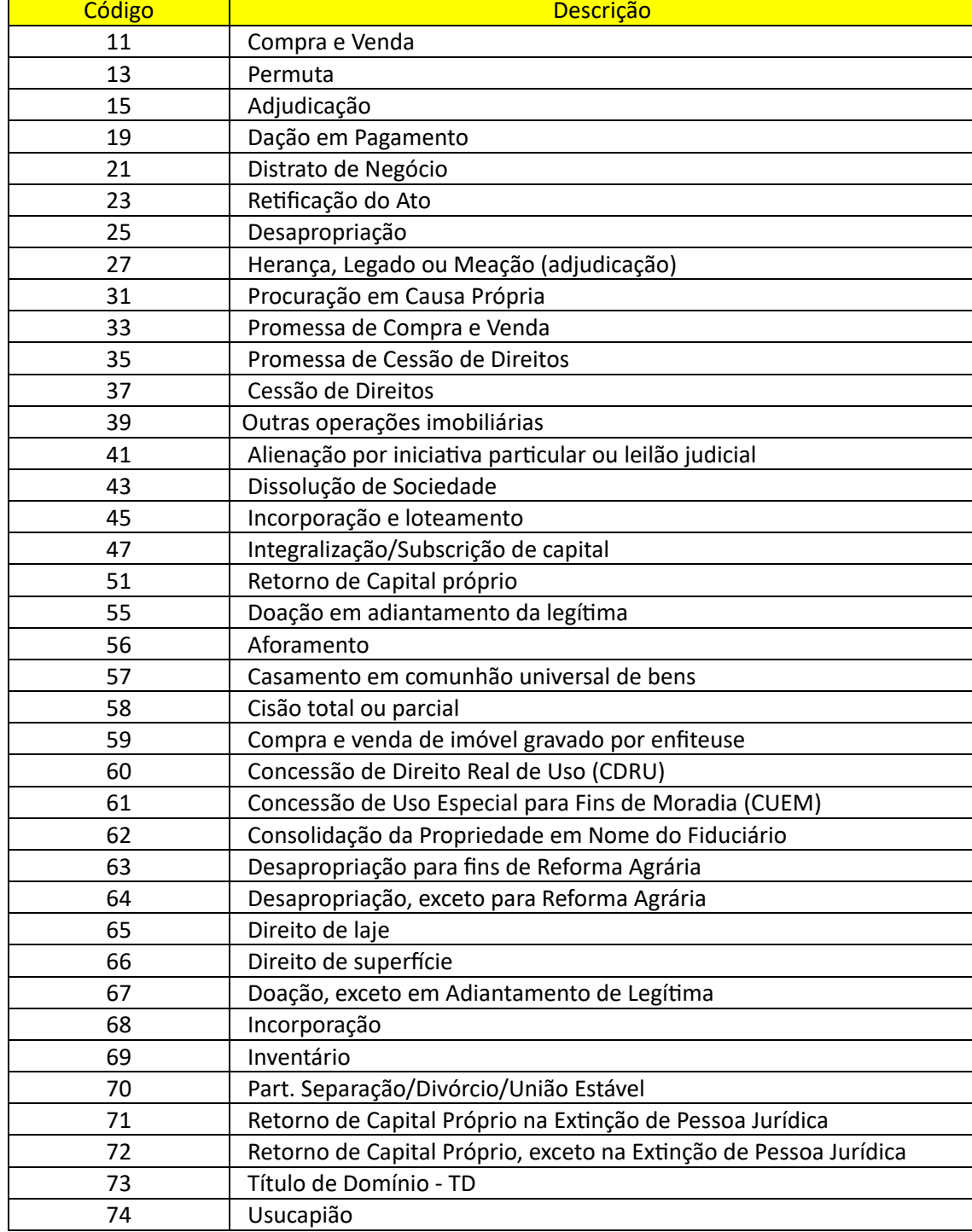

#### Tabela 6 - Tipo da operação imobiliária (tipoOperacaoImobiliaria)

#### Tabela 7 - Forma de Pagamento (formaPagamento)

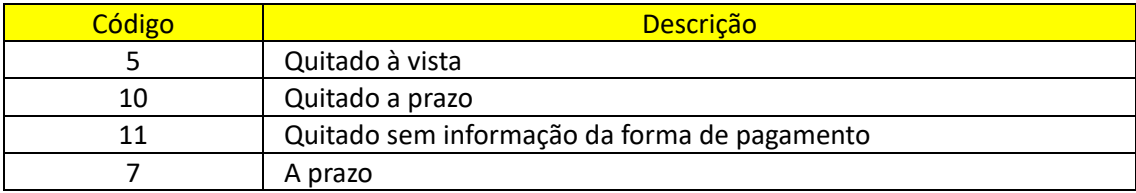

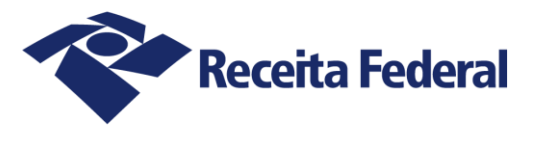

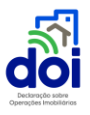

9 Não se aplica

#### Tabela 8 - Medida da parte transacionada do imóvel (tipoDeclaracao)

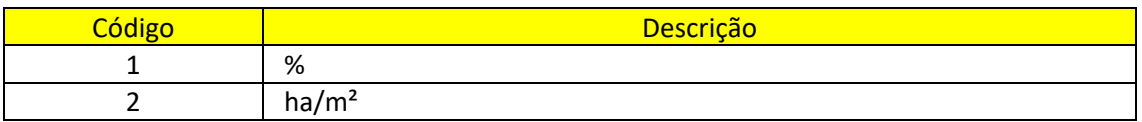

#### Tabela 9 - Destinação (destinacao)

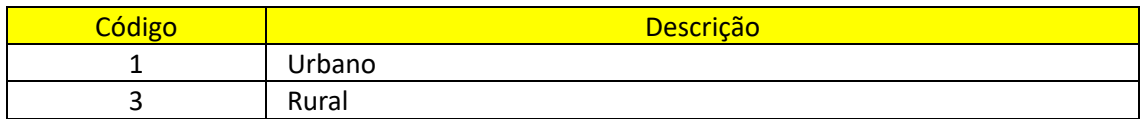

#### Tabela 10 - Motivo da não identificação do NI (motivoNaoIdentificacaoNi)

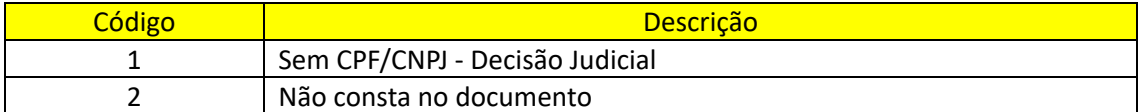

#### Tabela 11 - Regime de bens (regimeBens)

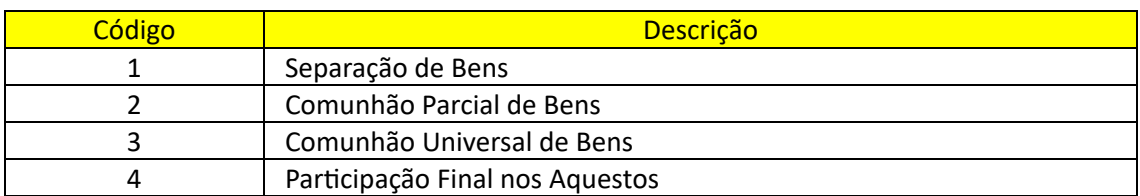

#### Tabela 12 - Tipo do imóvel (tipoImovel)

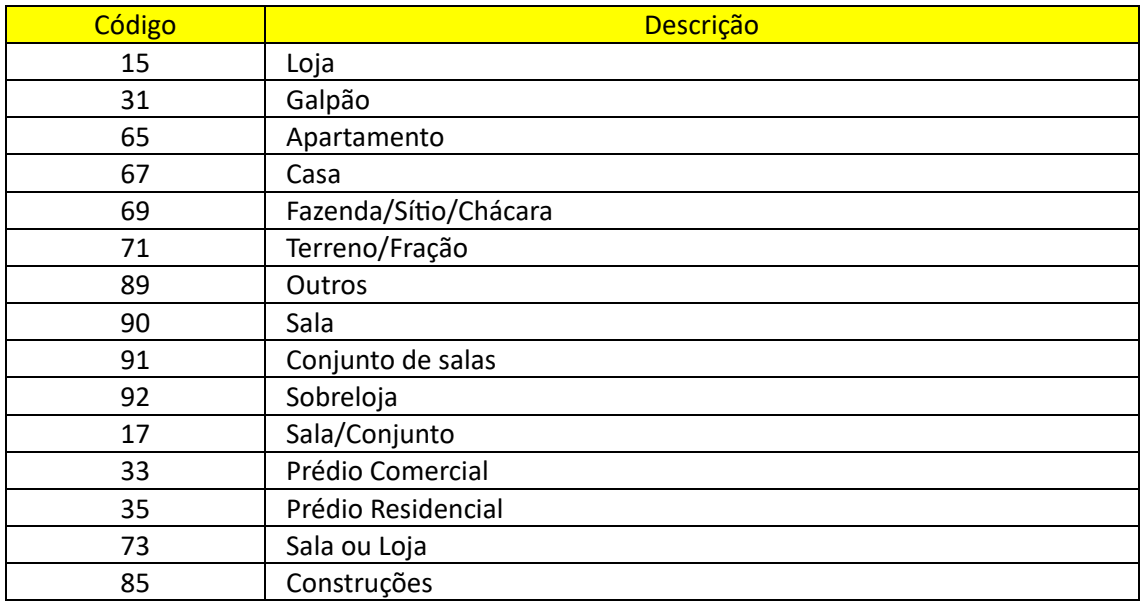

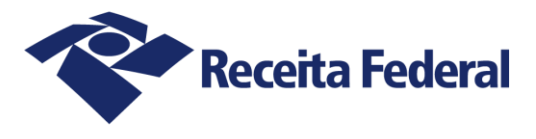

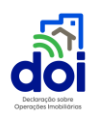

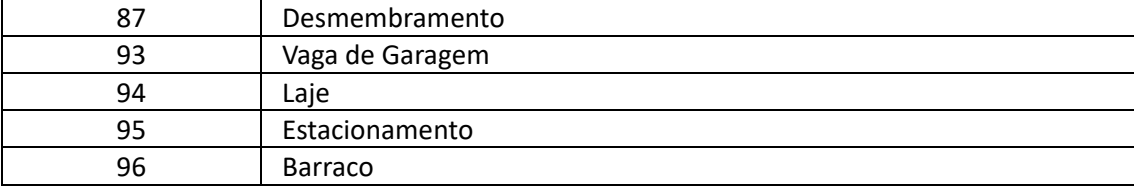

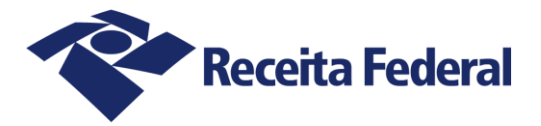

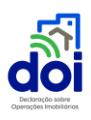

# <span id="page-43-0"></span>9.REGRA DE FORMAÇÃO E CÁLCULO DO DÍGITO VERIFICADOR DO CÓDIGO CIB

O Código CIB é composto por sete caracteres alfanuméricos acrescido de um dígito verificador (DV) também alfanumérico. O código utiliza a base 32 proposta por Douglas Crockford, com a exclusão dos caracteres I, i, L, l, O, o, U e u.

A exclusão dos caracteres correspondentes às vogais "i", "o" e "u" e à consoante "L" se justifica para evitar a confusão com os numerais 0 e 1 e para reduzir a ocorrência de palavras obscenas.

Para decodificar (decode) são aceitas as letras maiúsculas ou minúsculas, a vogal "i" e a consoante "L" serão tratadas como numeral 1 e a vogal "o" será tratada como o numeral 0. Não será aceita a vogal "u" nem caracteres especiais na decodificação. No ato de codificar (encode), apenas as letras maiúsculas serão utilizadas.

A conversão para o processo de decodificar e de codificar e o valor de cada caractere é o indicado na tabela a seguir:

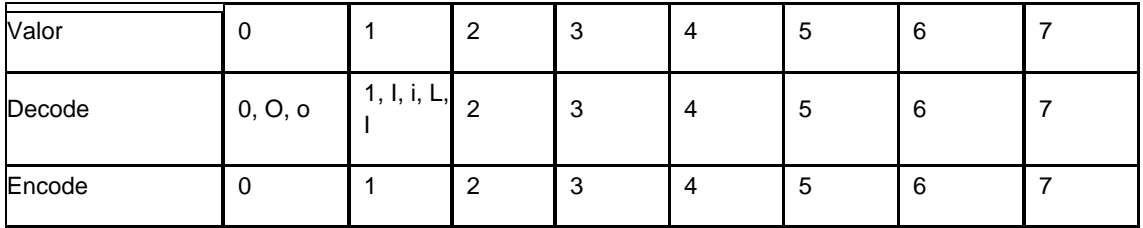

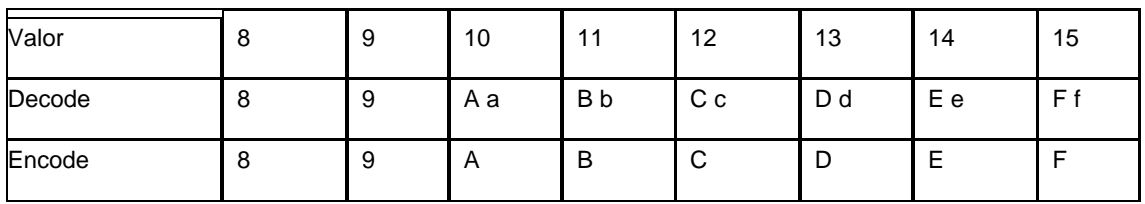

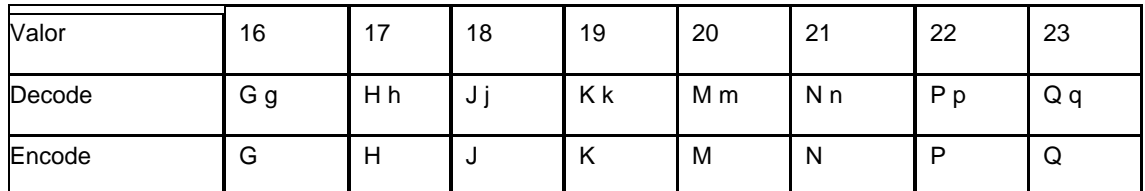

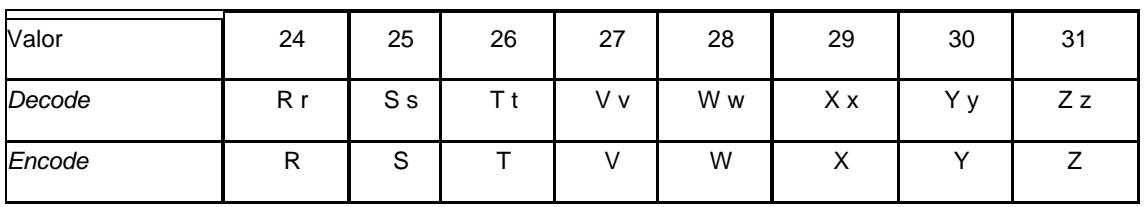

O Código CIB terá uma máscara no formato AAAAAAA-D, sendo que o hífen tem a função apenas de particionar o código entre os caracteres originais e o dígito verificador. O hífen é ignorado durante o processo de decodificação.

O cálculo do dígito verificador será diferente a depender dos caracteres originais serem exclusivamente numéricos ou não.

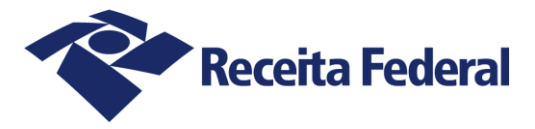

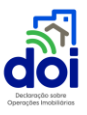

Cálculo do DV quando os caracteres originais são exclusivamente numéricos

Neste caso, o cálculo do DV seguirá o mesmo algoritmo utilizado para o Nirf, segundo a regra do Módulo 11. Cada caractere é multiplicado pela sequência de fatores 8, 7, 6, 5, 4, 3 e 2, considerando a posição da esquerda para a direita. A soma dos produtos é dividida por 11 e o DV será a diferença entre 11 e o resto da divisão. Observa-se que, quando o resto da divisão for 0 ou 1, o DV calculado é 0.

Cálculo do DV quando os caracteres originais não são exclusivamente numéricos

Nesta situação, o cálculo do DV será efetuado da seguinte forma:

1. Para cada caractere codificado, o seu valor, conforme a tabela acima, será multiplicado pela sequência de fatores 4, 3, 9, 5, 7, 1 e 8, considerando a posição da esquerda para a direita;

2. A soma dos produtos será dividida por 31. O resto corresponderá ao valor do caractere que ocupará a posição do DV.

Por exemplo, o cálculo do DV para o Código CIB com caracteres originais A3N8Z4F será:

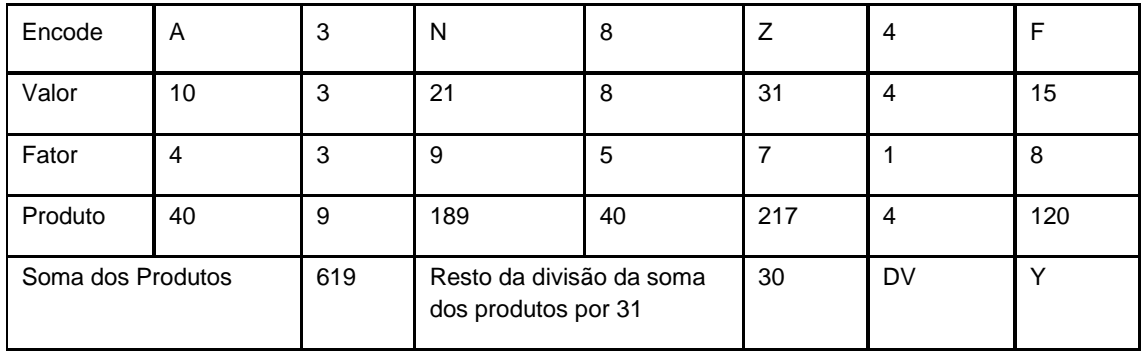

Assim, o Código CIB será A3N8Z4F-Y.

## <span id="page-44-0"></span>10. GLOSSÁRIO

- **Conta gov.br:** mecanismo de acesso digital único do usuário aos serviços públicos com nível de segurança compatível com o grau de exigência, natureza e criticidade dos dados e das informações pertinentes ao serviço público solicitado.
- **e-CAC:** canal de prestação de serviços digitais da Receita Federal do Brasil (RFB), disponível no portal único gov.br na internet, no endereço eletrônico https://www.gov.br/receitafederal.
- **Identidade Digital Ouro:** aquela obtida por meio de cadastro validado em base de dados biométrica individualizada, de abrangência nacional, definida no inciso III do § 1º do art. 1º da Portaria SEDGGME nº 2.154, de 2021, ou em norma superveniente.

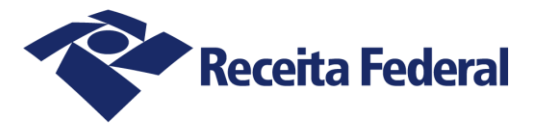

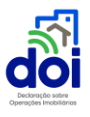

- **Identidade Digital Prata:** aquela obtida por meio de cadastro com garantia de identidade mediante validador de acesso digital, nos termos do inciso II do § 1º do art. 1º da Portaria SEDGGME nº 2.154, de 23 de fevereiro de 2021.
- **Procuração digital:** a procuração emitida por meio do e-CAC, a qual permite ao titular da serventia extrajudicial outorgar poderes para que um terceiro, pessoa física ou jurídica, acesse o sistema DOI *online* em seu nome.